## **MANUALE DELL'OPERATORE**

# **SBX8000 Evolution**

**Barriera fotoelettrica di sicurezza**

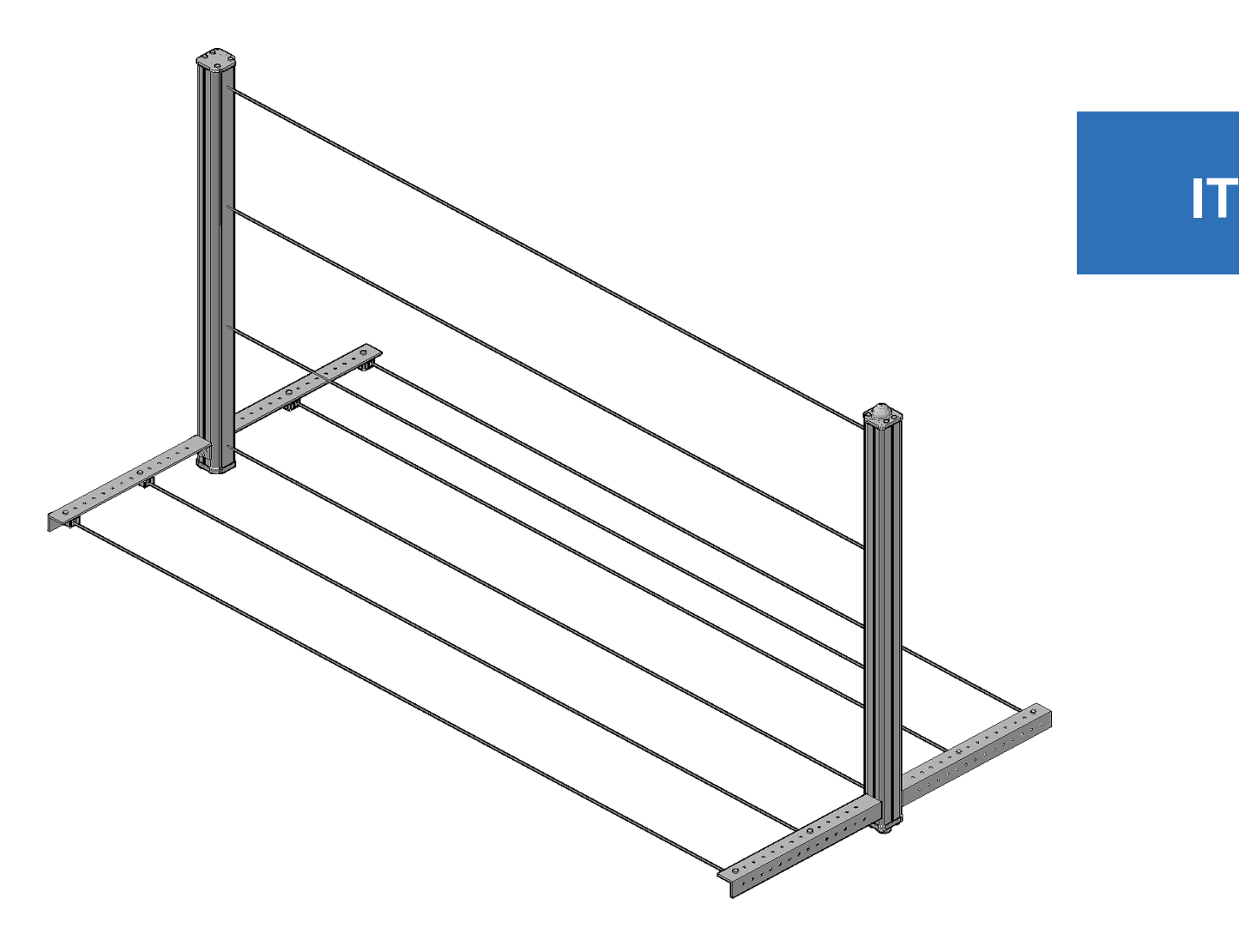

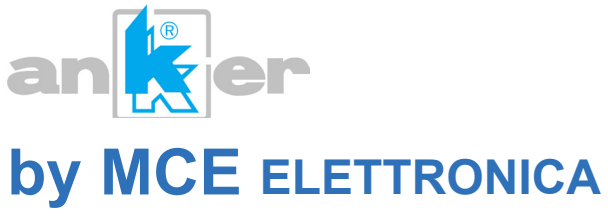

Questo documento è protetto da copyright, per cui tutti i diritti sono riservati a norma di legge. Sono vietati la riproduzione e l'estrapolazione di parti senza la presenza di un'autorizzazione scritta da parte della società MCE srl.

M.C.E. s.r.l. Elettronica Zona Artigianale Bolciano - 61040 Mercatello sul Metauro (PU) ITALY

# Sommario

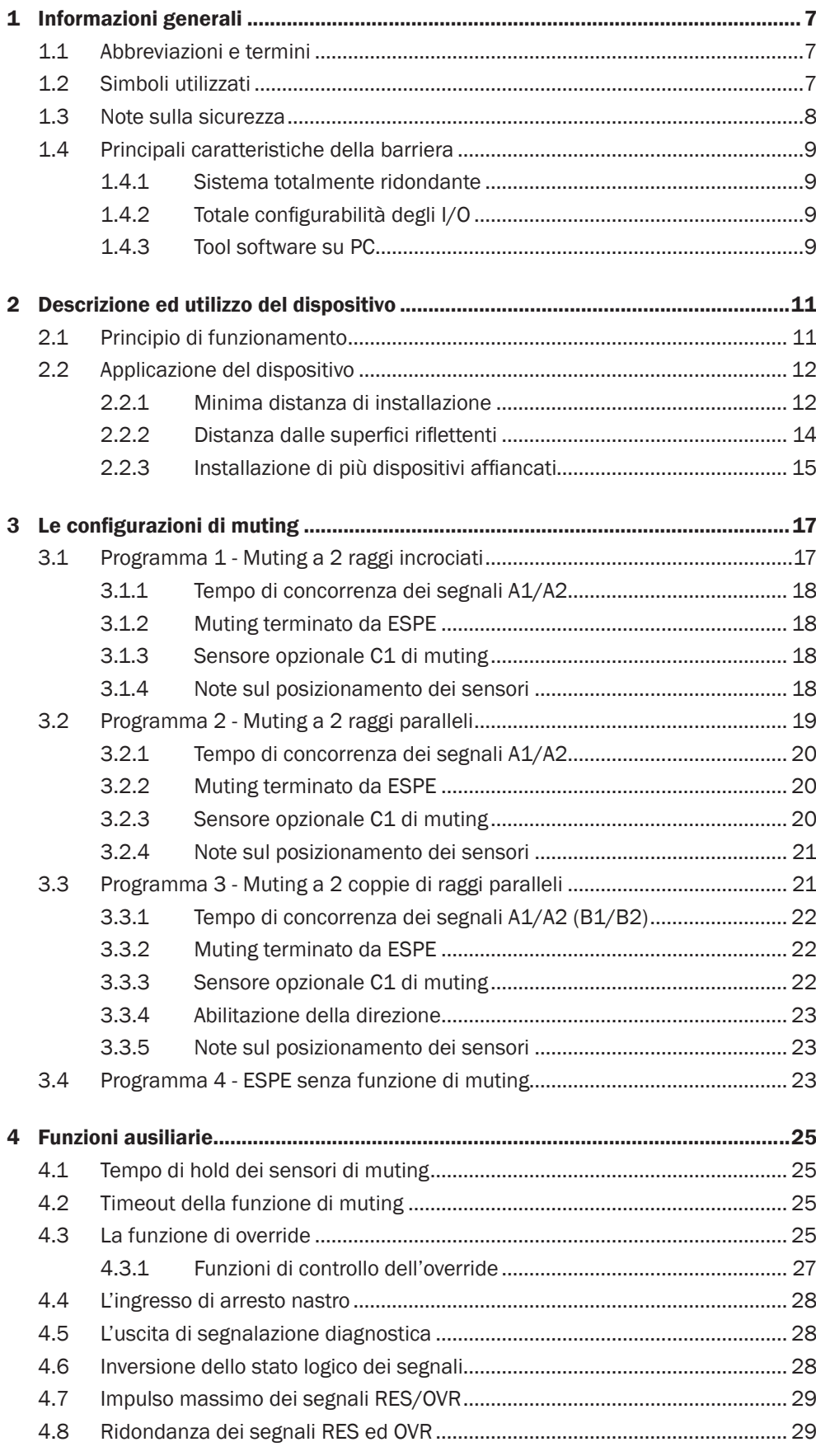

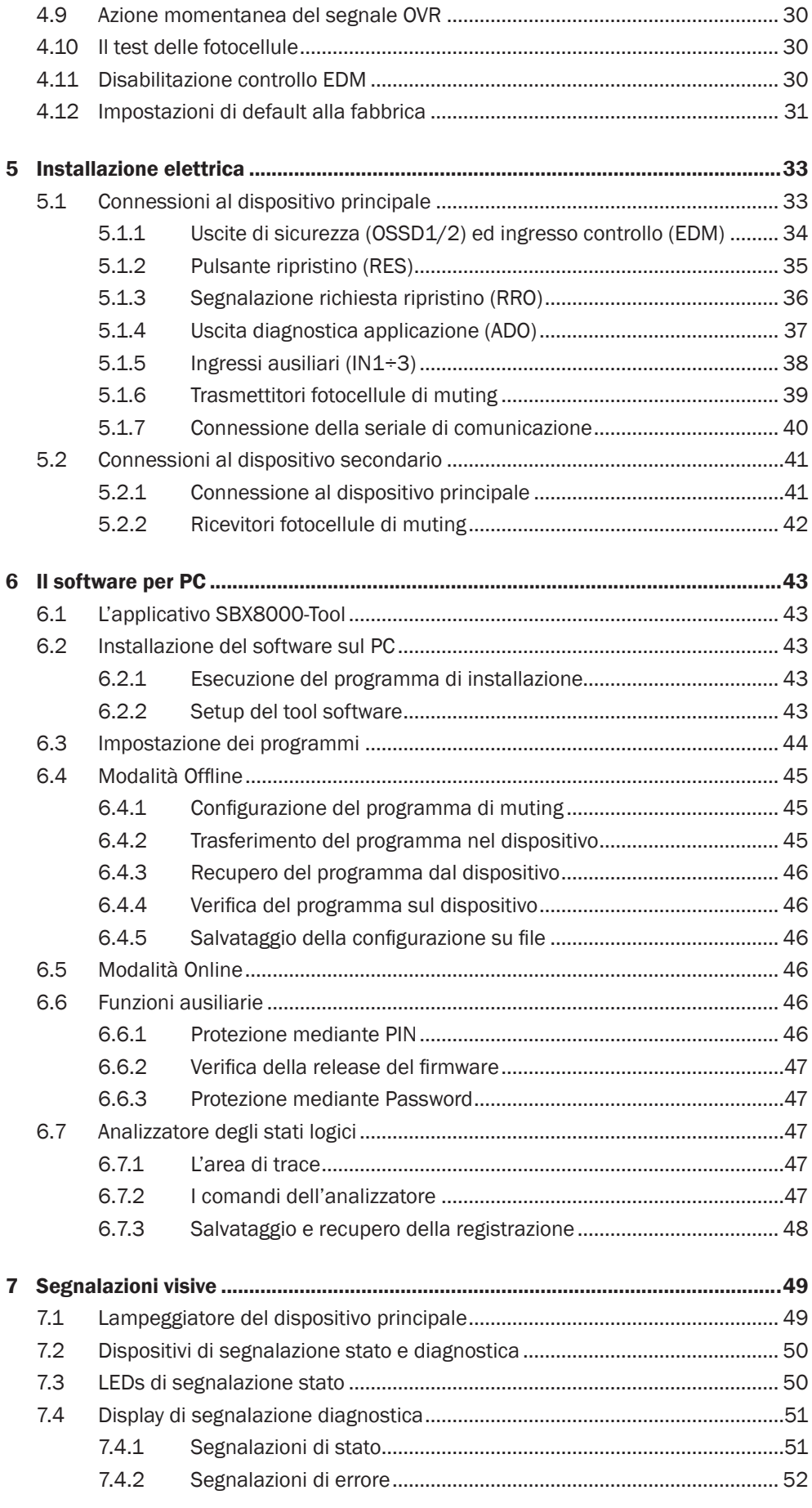

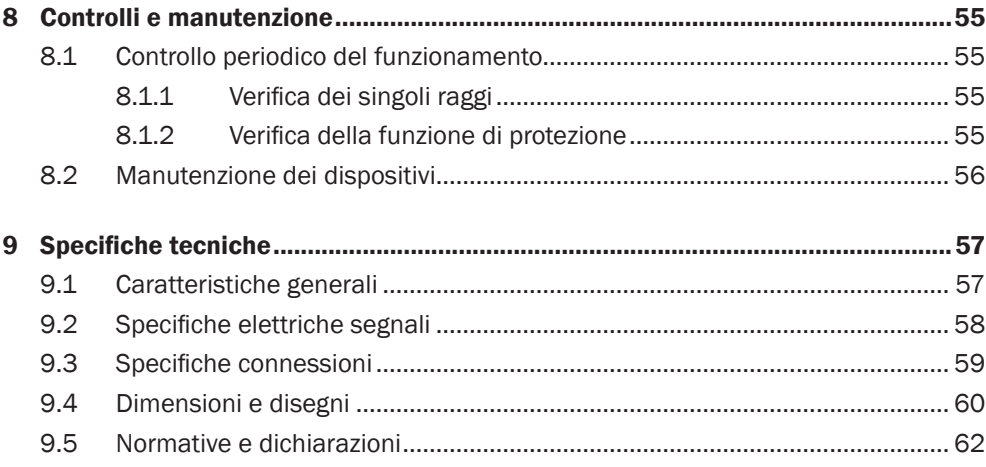

# 1 Informazioni generali

Questo documento ha scopo di fornite tutte le indicazioni necessarie per l'installazione e l'utilizzo corretto della barriera fotosensibile modello SBX8000 Evolution. La barriera SBX8000 Evolution è un dispositivo attivo di protezione elettrosensibile (ESPE) di tipo 4, secondo la EN ISO 13849-1, realizzata in conformità alle norme EN IEC 61496-1 ed EN IEC 61496-2.

## 1.1 Abbreviazioni e termini

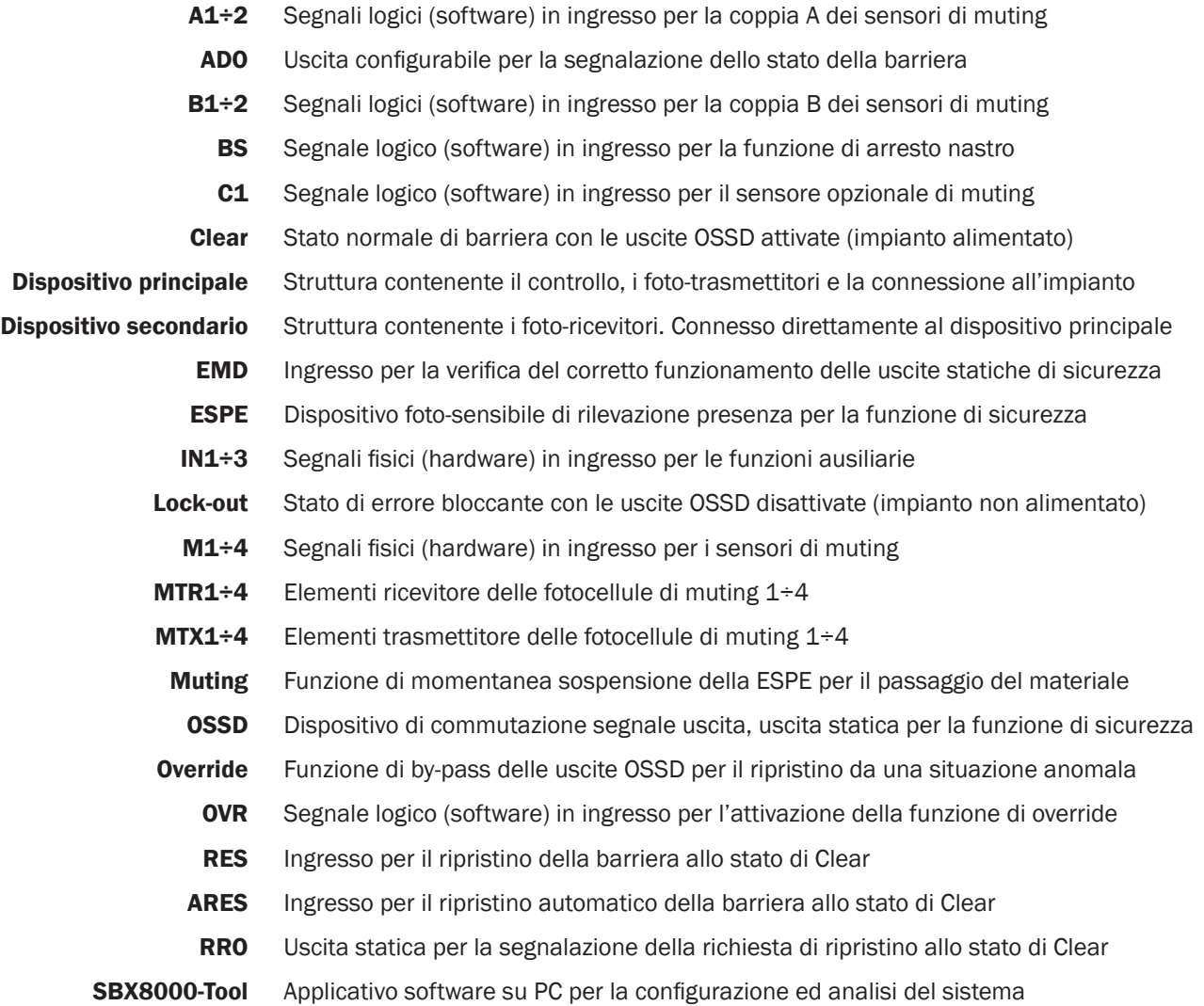

# 1.2 Simboli utilizzati

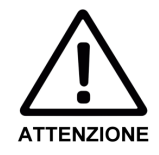

Nota Particolare osservazione relativa ad una funzione o caratteristica.

Raccomandazione Suggerimento sull'azione da seguire o sulla scelta in caso di possibili opzioni.

#### Attenzione!

Questo simbolo indica la presenza o la possibilità di situazioni di pericolo. Per questo occorre prestare la massima attenzione alle informazioni riportate.

# 1.3 Note sulla sicurezza

La barriera SBX8000 Evolution deve essere installata esclusivamente da personale qualificato ai fini della sicurezza. La mancata attuazione di tutte le norme di istallazione ed il mancato rispetto di tutte le avvertenze, indicate nel presente manuale, può comportate un rischio molto elevato per le persone esposte. Per questo si consiglia vivamente di:

- Leggere attentamente l'intero contenuto del presente manuale.
- Eseguire un'approfondita valutazione dei rischi relativi all'applicazione del dispositivo di sicurezza allo specifico impianto.
- Controllare che l'installazione meccanica dei dispositivi sia stabile e sicura.
- Controllare che tutte le connessioni siano realizzate secondo le indicazioni del presente manuale ed utilizzando i cavi forniti in dotazione.
- Controllare che la configurazione del sistema mediante software su PC sia corretta in tutti i parametri previsti dai programmi.
- Proteggere mediante PIN di sicurezza l'accesso alla barriera da parte del software di configurazione su PC utilizzando un PIN di difficile identificazione e possibilmente differente su ogni impianto.
- Eseguire test accurati sul corretto funzionamento del sistema relativamente a tutte le funzionalità scelte e le opzioni abilitate.

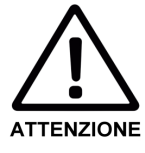

#### Restrizioni sull'utilizzo del dispositivo!

• Qualunque utilizzo della barriera SBX8000 Evolution diverso da quelli indicati nel presente manuale non è autorizzato.

# 1.4 Principali caratteristiche della barriera

La barriera SBX8000 Evolution è realizzata mediante due unità distinte, una definita nel seguito dispositivo principale ed una definita dispositivo secondario. Le due unità contengono tutte le parti relative alla sicurezza come la scheda elettronica di controllo e l'insieme delle quattro fotocellule che costituiscono la barriera di protezione (ESPE). A queste unità sono collegabili, esternamente, fino a quattro sensori opzionali per le funzioni di muting.

Le principali caratteristiche del dispositivo sono:

- Barriera di protezione ESPE con 4 raggi a passo 300mm e portata 5m
- Sistema di muting con 4 raggi configurabili secondo 3 schemi principali
- Funzione di override per il recupero da situazioni di errore del muting
- Funzioni di monitoraggio del muting ed override per la massima sicurezza
- Lampeggiatore di segnalazione a 3 colori integrato nel dispositivo principale
- 2 uscite statiche di sicurezza protette e controllate
- 2 uscite statiche protette per la segnalazione delle quali una configurabile
- 4 ingressi per funzioni di ripristino, override e le funzioni ausiliarie
- Test automatico dei 4 raggi di barriera ed opzionalmente dei raggi di muting
- Diagnostica mediante display a 7 segmenti e 4 LEDs incorporati.
- Connettore seriale con protocollo Modbus per il completo controllo
- Completa configurabilità ed analisi mediante software su PC

#### 1.4.1 Sistema totalmente ridondante

La barriera SBX8000 Evolution è gestita da un totale di 5 differenti microprocessori due dei quali svolgono tutte le funzioni di logica e controllo della sicurezza in modo totalmente **autonomo** e ridondante. Ognuno dei due microprocessori principali gestisce la propria sezione utilizzando dei distinti circuiti di alimentazione, di interfacciamento degli ingressi e di uscita statica di sicurezza. Un qualsiasi guasto ad una delle due sezioni non influisce nel regolare funzionamento dell'altra ed inoltre ciascuna sezione confronta lo svolgimento delle proprie funzioni con quelle dell'altra identificando una qualsiasi differenza di comportamento. L'attivazione di ciascuna delle relative uscite OSSD avviene solo se entrambi i microprocessori sono nello stato di Clear. Altri tre microprocessori svolgono funzioni ausiliarie e di supporto ai due principali nonchè ulteriori funzioni di controllo del corretto funzionamento di questi.

#### 1.4.2 Totale configurabilità degli I/O

Utilizzando il software su PC è possibile definire, in modo arbitrario, le connessioni hardware tra gli ingressi fisici (hardware) del dispositivo e le sue funzioni logiche (software). Ad esempio il segnale logico A1, corrispondente alla prima fotocellula di muting di un programma, può essere associato ad uno qualsiasi dei quattro segnali M1-4 relativi ai connettori fisici delle fotocellule. Oppure il segnale logico di attivazione della funzione di override può essere collegato ad uno dei 4 ingressi fisici ausiliari oppure ad uno dei 4 segnali di ingresso normalmente utilizzati per le fotocellule di muting.

#### 1.4.3 Tool software su PC

Il software SBX8000-Tool per PC consente tutte le operazioni di configurazione dei programmi e di utilizzo dei segnali. Il software prevede la lettura e la scrittura della configurazione della barriera SBX8000 ed il relativo salvataggio e caricamento rispetto ad uno specifico file.

Il software comprende anche un **analizzatore di stati logici** dei segnali relativi al programma selezionato con la possibilità di acquisire i valori con risoluzione 100ms su una finestra di tempo massima di 10000 secondi. Inoltre l'analizzatore prevede la possibilità di salvare in formato CSV l'intero tracciato degli stati con l'esatta informazione di tempo assoluta in ore minuti secondi e decimi.

# 2 Descrizione ed utilizzo del dispositivo

# 2.1 Principio di funzionamento

La barriera SBX8000 Evolution è un **blocco logico per funzione di sicurezza** di macchinari ed impianti. Essa è dotata di 4 raggi fotosensibili realizzati da elementi trasmettitori di luce (di tipo infrarosso modulata ad alta frequenza) disposti lungo il dispositivo principale e da altrettanti elementi ricevitori disposti lungo il dispositivo secondario. L'insieme di questi raggi realizza la **ESPE** ossia una barriera fotosensibile capace di rilevare l'attraversamento da parte di un corpo opaco di almeno uno dei raggi.

La ESPE viene posizionata in prossimità di **aree pericolose di macchinari** allo scopo di arrestarne il movimento in caso di accesso di una persona all'area controllata. L'arresto della macchina è realizzato mediante le due uscite statiche OSSD che ne interrompono immediatamente l'alimentazione nel caso di attraversamento della barriera. I raggi sono capaci di rilevare anche oggetti molto piccoli in quanto il loro diametro D, per la barriera SBX8000 Evolution, è di *10mm*. I raggi sono disposti lungo i profili in alluminio ad una distanza regolare tra loro dipendente dal tipo di protezione realizzata. Nel caso della barriera SBX8000 Evolution il passo P tra i raggi è di 300mm in quanto adatta ad una "protezione del corpo". Si definisce per questo la risoluzione R della barriera come la dimensione minima di un oggetto opaco che può essere rilevato con certezza:

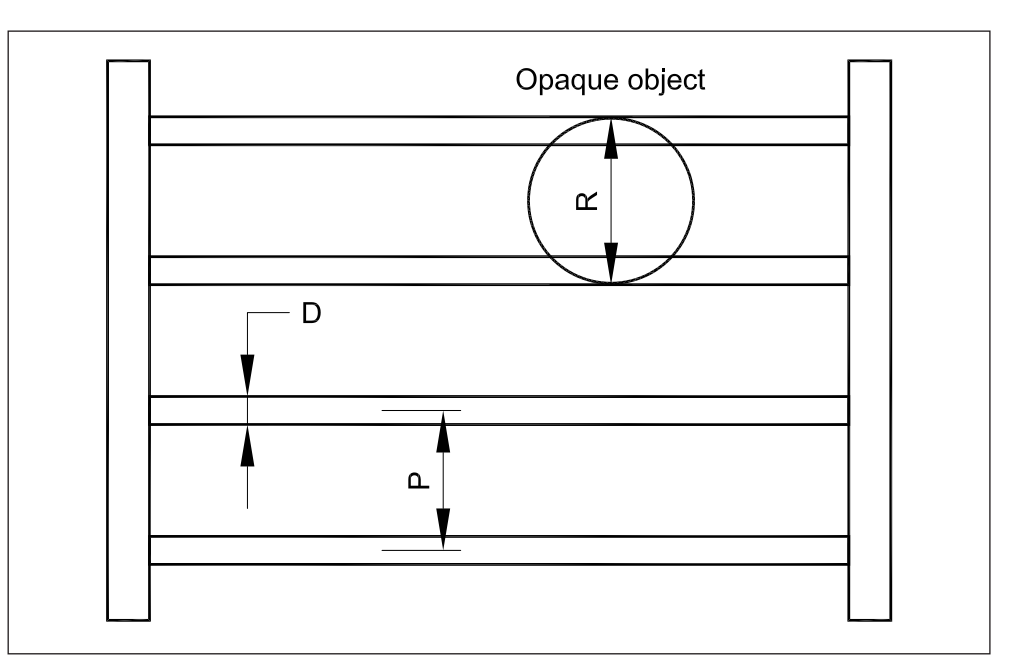

La risoluzione R è quindi pari a:

$$
R = P + D
$$

dove:

- $P =$  passo tra due raggi consecutivi
- $D =$  diametro di rilevamento di un singolo raggio

Un qualsiasi corpo opaco con dimensioni inferiori a R non verrebbe rilevato nel caso questo attraversi la barriera nella zona intermedia tra due raggi. Dunque, per la barriera SBX8000 Evolution, la risoluzione è di 310mm.

*Fig. 1: Definizione della risoluzione dei fasci ottici*

*FENZIONE* 

# 2.2 Applicazione del dispositivo

Per installare la barriera SBX8000 Evolution a protezione di un'area pericolosa della macchina occorre effettuare preventivamente una serie di verifiche e controlli indispensabili per garantire la sicurezza dell'applicazione.

#### Verificare tutte le condizioni necessare all'utilizzo della barriera!

- Il livello di protezione realizzato, specificato nelle caratteristiche, deve essere adatto all'applicazione. Inoltre la barriera SBX8000 Evolution è utilizzabile esclusivamente per una protezione del corpo.
- Il macchinario deve prevedere tutte le **protezioni ausiliarie di tipo meccanico** come gli sbarramenti fissi attorno alla zona attraversabile controllata dalla barriera.
- L'impianto della macchina deve essere dotato di dispositivi capaci di arrestatare prontamente i movimenti pericolosi mediante comandi elettrici come il distacco dell'alimentazione.
- Deve essere noto il tempo complessivo di arresto della macchina dall'istante di disattivazione delle uscite OSSD della barriera.

Nei successivi paragrafi sono approfonditi alcuni aspetti, necessari per garantire la sicurezza della macchina, relativi al posizionamneto meccanico della barriera.

#### 2.2.1 Minima distanza di installazione

Il posizionamento della barriera deve essere fatto in modo da bloccare il movimento pericoloso della macchina con sufficiente anticipo rispetto all'avvicinamento della persona al punto pericoloso.

Per questo è fondamentale definire la distanza di sicurezza S dell'area sensibile della barriera dal punto pericoloso valutato anche in funzione di eventuali movimenti specifici della macchina.

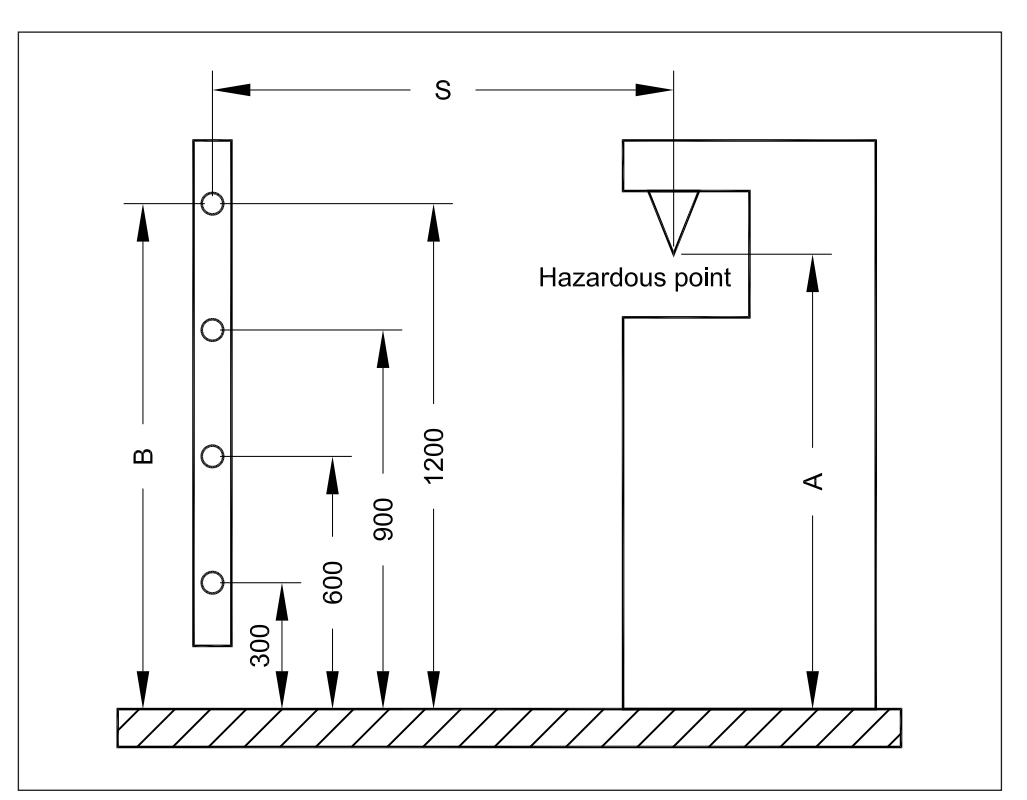

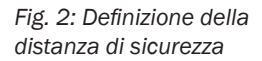

La distanza di sicurezza S, con riferimento alla norma europea EN13885, viene definita mediante il seguente calcolo:

 $S = K \times (T1 + T2) + C$ 

dove:

- K = velocità di avvicinamento del corpo (stabilita a 1600mm/s)
- T1 = tempo massimo di risposta della barriera (16ms per la SBX8000 Evolution)
- T2 = tempo necessario per arrestare il movimento dall'istante di comando
- C = distanza aggiuntiva (dipendente dall'applicazione)

Per la distanza aggiuntiva C si possono presentare due casi:

- Non è possibile accedere con parti del corpo all'area pericolosa scavalcando l'area sensibile. In tal caso viene considerata una distanza aggiuntiva fissa pari a 850mm.
- E' possibile accedere con parti del corpo all'area pericolosa scavalcando l'area sensibile. In tal caso viene considerata una distanza aggiuntiva che è funzione della specifica applicazione.

Il secondo caso si riferisce alla possibilità da parte di una persona di sporgersi sopra la zona sensibile della barriera in direzione della zona pericolosa. Per questo viene considerata una distanza aggiuntiva in base all'altezza B della barriera fotosensibile e all'altezza A della zona pericolosa utilizzando la seguente tabella definita nella norma europea EN13885:

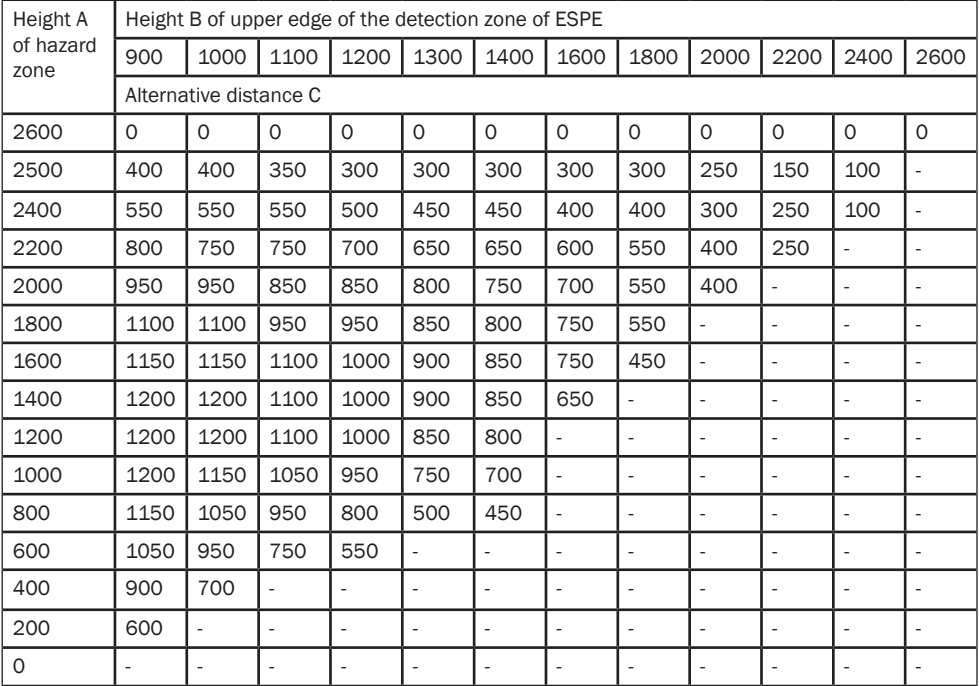

Per una barriera a 4 raggi, come la SBX8000 Evolution, il posizionamento del raggio più basso a 300mm dal pavimento determina un'altezza B della zona sensibile della ESPE di 1200mm. Nel caso di un'area pericolosa posta a 1400mm di altezza A è necessario considerare una distanza aggiuntiva di 1000mm.

Dunque, nel caso di un tempo di risposta T2 della macchina di 200ms, la distanza di sicurezza vale:

 $S = 1600 \times (0,016 + 0,2) + 1000 = 1346$ mm

*Tab. 1: Distanza aggiuntiva nel caso di aggiramento del bordo superiore della ESPE*

#### 2.2.2 Distanza dalle superfici riflettenti

Nel posizionamento dei dispositivi della barriera occorre valutare un fenomeno legato alla divergenza conica dei raggi di luce dei trasmettittori infrarosso. Per quanto i dispositivi trasmettitori abbiano un angolo di emissione ristretto, anche pochi gradi di divergenza possono, a distanze di metri, creare un'emissione non trascurabile ad una certa distanza D dall'asse della coppia trasmettitore/ricevitore:

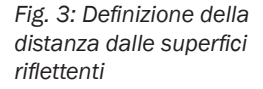

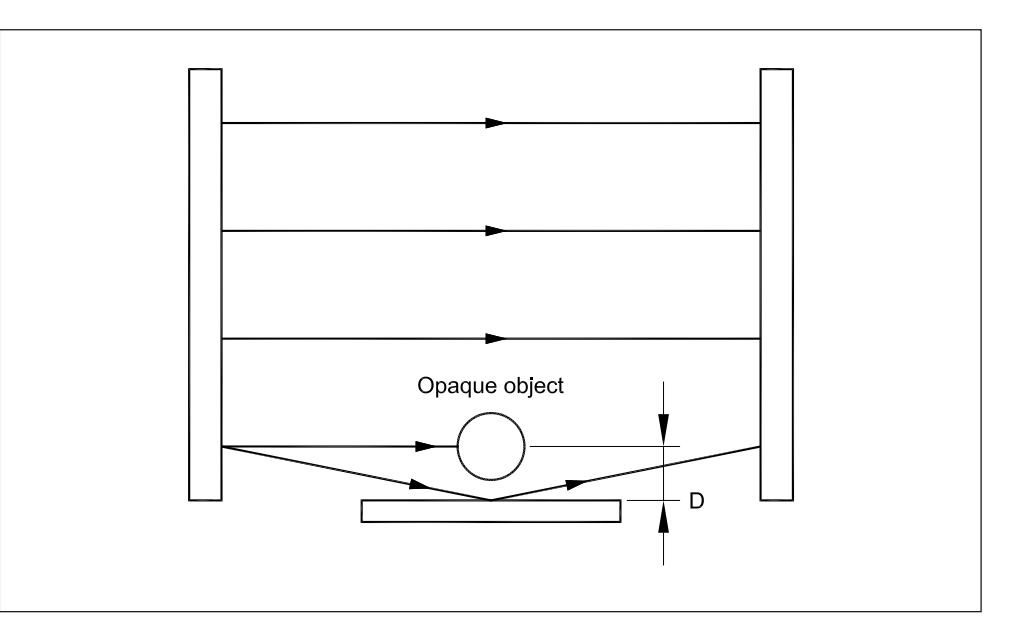

Per questo se in prossimità dei raggi vi sono delle superfici riflettenti, come il metallo lucido di una rulliera trasportatrice o un pavimento di particolare materiale, è possibile che l'emissione del raggio sia riflessa per raggiungere il rispettivo ricevitore. In tal caso la presenza di un corpo opaco, che ostacola il raggio diretto, potrebbe non essere rilevata a causa della ricezione della luce riflessa dalla superficie.

Questo fenomeno è maggiore quando la distanza tra i trasmettitori ed i ricevitori è elevata. Il grafico seguente evidenzia questa dipendenza:

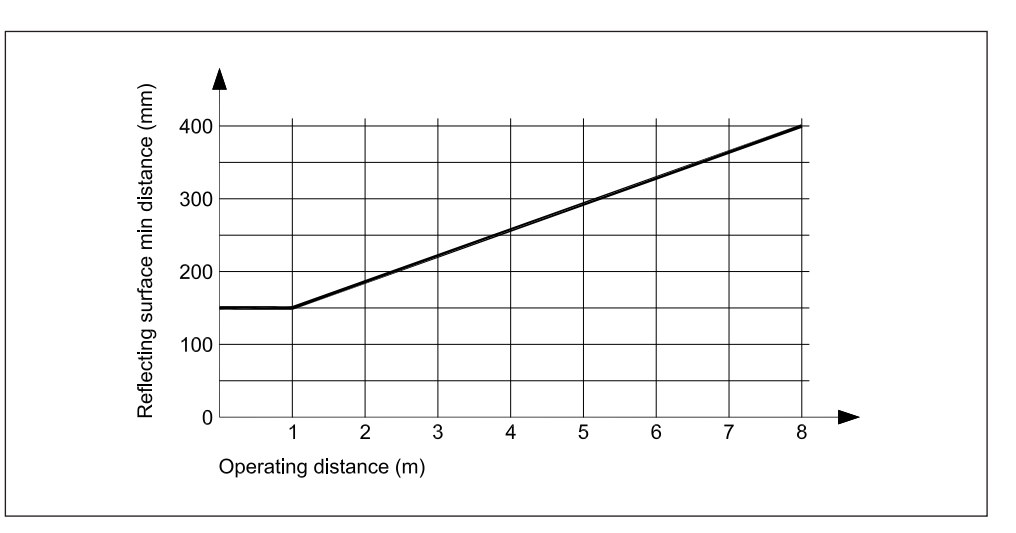

Occorre dunque evitare di posizionare superfici riflettenti in prossimità dei raggi della barriera. Nel caso ciò non sia possibile deve comunque essere rispettata la distanza minima per la data distanza operativa.

*Fig. 4: Distanza minima dalle superfici riflettenti in funzione della distanza operativa*

#### 2.2.3 Installazione di più dispositivi affiancati

Si può verificare la necessità di posizionare **più barriere affiancate** per esempio nel caso di più macchine in linea poste parallelemente. In tal caso è possibile che i raggi trasmettitori di una barriera influenzino i ricevitori della barriera posta a fianco. In tali applicazioni, se la distanza tra le barriere è inferiore alla massima portata specificata, occorre disporre i dispositivi trasmettitori e ricevitori in modo opposto come illustrato nella seguente figura:

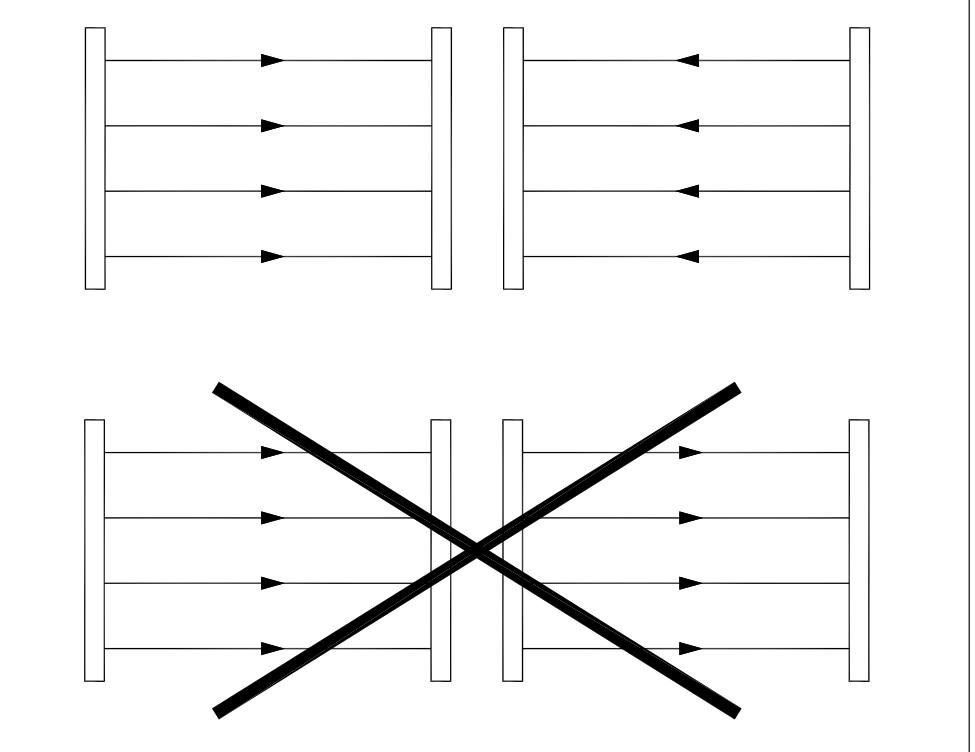

- - Nota Nel caso della barriera SBX8000 Evolution, un posizionamento errato che causa interferenza ottica tra due distinte unità, viene automaticamente segnalato dai codici di errore fotocellula della barriera che subisce l'interferenza da parte dell'altra.

*Fig. 5: Posizionamento di più dispositivi in caso di interferenza ottica*

# 3 Le configurazioni di muting

La barriera SBX8000 Evolution dispone della funzione di muting per sospendere momentaneamente le sue funzioni di controllo della sicurezza al fine di permettere il normale passaggio del materiale davanti alla ESPE. Questa funzione costituisce una parte rilevate della logica di funzionamento per cui i differenti programmi, attivabili sulla barriera, sono identificabili con la specifica configurazione del sistema di muting.

Fare attenzione alla documentazione relativa alla funzione di muting!

- **ATTENZIONE**
- La condizione di **disabilitazione della ESPE** mediante la funzione di muting deve essere valida solo ed esclusivamente per il trasporto del materiale nell'area di pericolo.
- Lo stato di muting deve essere attivato da almeno due segnali indipendenti e deve terminare appena il materiale trasportato libera l'accesso all'area di pericolo.
- Installare le fotocellule di muting alla minima distanza possibile dalla ESPE della barriera.
- Il comando utilizzato per il restart della barriera deve essere al di fuori dell'area di **pericolo** ed in posizione tale da garantire una libera visuale su questa.
- Attivare tutte le possibili funzioni opzionali relative alla maggior sicurezza in condizione di muting e descritte nella presente e successiva sezione.

# 3.1 Programma 1 - Muting a 2 raggi incrociati

Questo programma utilizza la sola coppia A1/A2 di fotocellule di muting. I due raggi fotosensibili sono posizionati a formare un incrocio in coincidenza con i raggi della ESPE oppure in posizione translata verso l'area di pericolo.

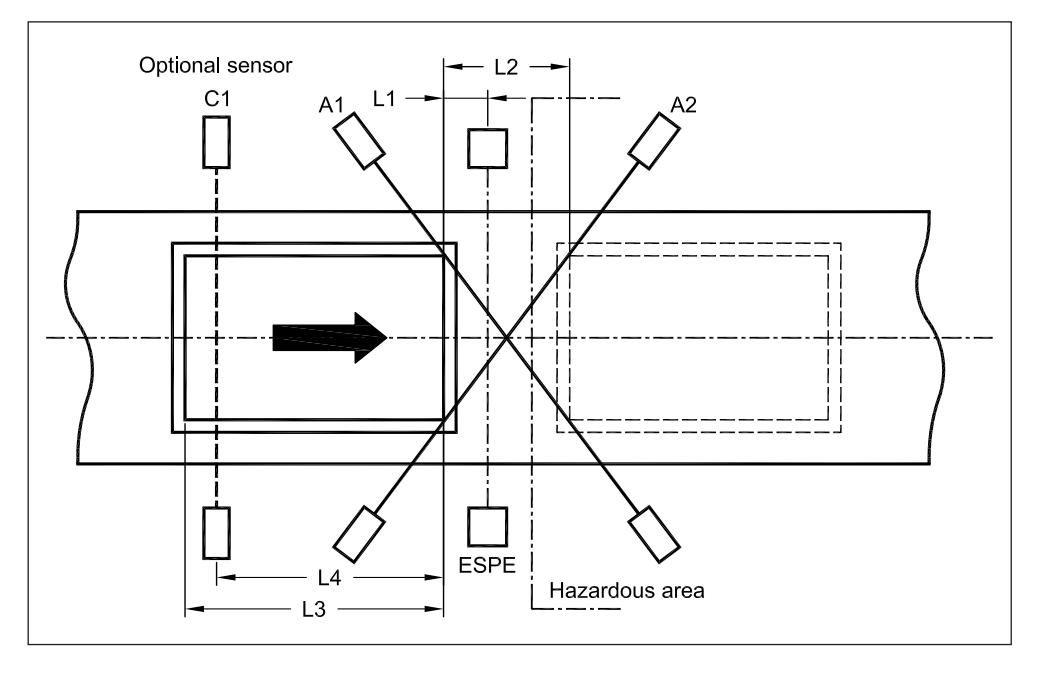

Il materiale con il suo passaggio attiva entrambi i sensori A1 ed A2 portando il sistema nello stato di muting. In questo modo il materiale può transitare davanti alla ESPE momentaneamente disattivata. Lo stato di muting permane fino all'uscita del materiale da almeno uno dei due raggi dalla parte opposta rispetto all'entrata. In questo programma sono previste alcune varianti ed opzioni, impostabili mediante il software SBX8000-Tool, al fine di una maggior sicurezza durante la fase di muting e descritte nei successivi paragrafi.

*Fig. 6: Layout dello schema di muting a 2 raggi incrociati*

#### 3.1.1 Tempo di concorrenza dei segnali A1/A2

L'attivazione dello stato di muting avviene solo se i due raggi A1 ed A2 sono coperti entrambi entro una finestra di tempo definita dall'impostazione del parametro "Muting" conc. time".

I valori ammessi sono compresi nel range da 0.1" a 3.0".

#### 3.1.2 Muting terminato da ESPE

Il termine dello stato di muting avviene quando il materiale, dopo essere transitato davanti alla ESPE, esce da questa causando un fronte di discesa del relativo segnale. In questo modo il ripristino del controllo di sicurezza, avviene in anticipo rispetto all'istante nel quale uno dei due raggi A1 o A2 viene liberato.

Questa opzione è abilitata dal parametro "End by ESPE" del software SBX8000-Tool. Il parametro "End by ESPE hold time", programmabile nel range da 0.01" a 1.00", permette di filtrare eventuali scoperture momentanee delle fotocellule della ESPE.

#### 3.1.3 Sensore opzionale C1 di muting

Un terzo segnale, definito con il segnale C1, può essere opzionalmente abilitato per rendere più improbabile l'attivazione dello stato di muting in assenza di un regolare transito del materiale.

Questo segnale deve essere gestito in modo **dinamico** nel senso che si deve verificare un fronte di salita (passaggio dallo stato non attivo allo stato attivo) di C1 prima che entrambi i segnali A1 ed A2 siano attivati. Questo può avvenire sia prima dell'attivazione del primo dei due segnali, A1 o A2, oppure dopo la copertura del primo ma non del secondo (durante il tempo di concorrenza):

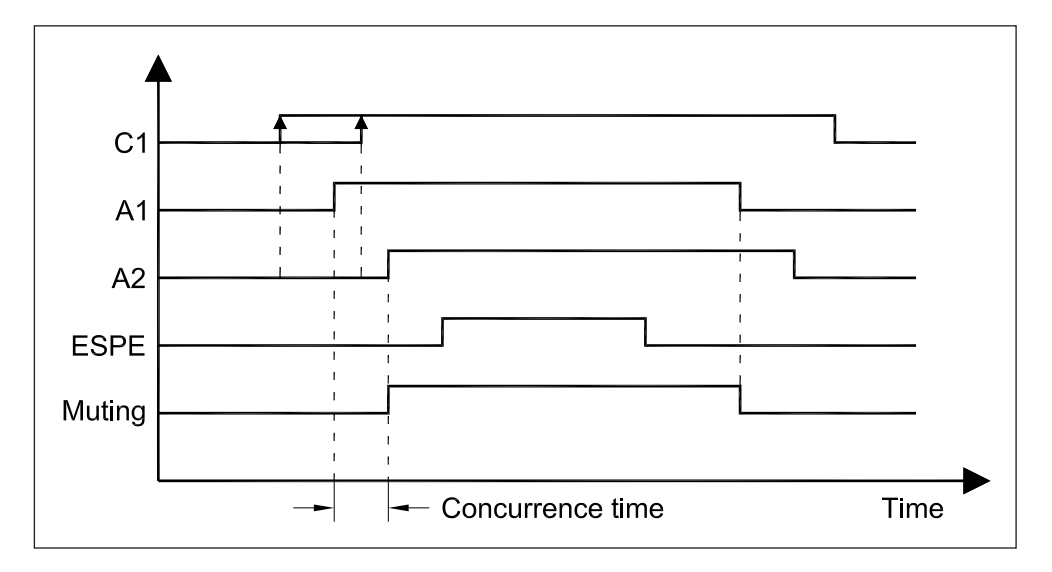

*Fig. 7: Sequenza segnali del programma 1 con gestione sensore opzionale C1*

> Una volta attivata la funzione di muting, il segnale C1 deve essere riportato non attivo prima che inizi il successivo ciclo di muting in modo che sia possibile avere un nuovo fronte di salita.

Il sensore C1 viene abilitato impostando l'associazione del segnale logico C1 su uno dei possibili segnali fisici della barriera (per esempio la fotocellula M3).

#### 3.1.4 Note sul posizionamento dei sensori

Nel programma con muting a 2 raggi incrociati occorre installare i sensori rispettando le seguenti note che tengono conto di alcuni vincoli funzionali. Riferirsi alla Fig. 6 per il layout e le quote di interesse:

 $L_1 \geq V \times Tr$  $V \times T > L_2 + L_3$ 

 $L_1 < L_2$ 

dove:

- $L<sub>1</sub>$  = distanza minima tra ESPE e la posizione di rilevamento dei sensori di muting (m)
- $L<sub>2</sub>$  = distanza tra le linee di rilevamento dei sensori di muting (m)
- $L_3$  = lunghezza del materiale trasportato (m)
- $L<sub>a</sub>$  = distanza tra il sensore C1 e la posizione di rilevamento dei sensori di muting (m)
- $Tr = tempo$  di risposta massimo della barriera (s) e pari a 0.016s
- V = velocità di trasporto del materiale (m/s)
- $T =$  tempo di permanenza dello stato di muting  $(s)$

Raccomandazione In caso di trasporto in una sola direzione posizionare l'incrocio dei due raggi A1 ed A2 dalla parte dell'area di pericolo.

# 3.2 Programma 2 - Muting a 2 raggi paralleli

In questo programma i due raggi delle fotocellule di muting A1 ed A2 sono posti parallelamente nella zona di entrata del materiale.

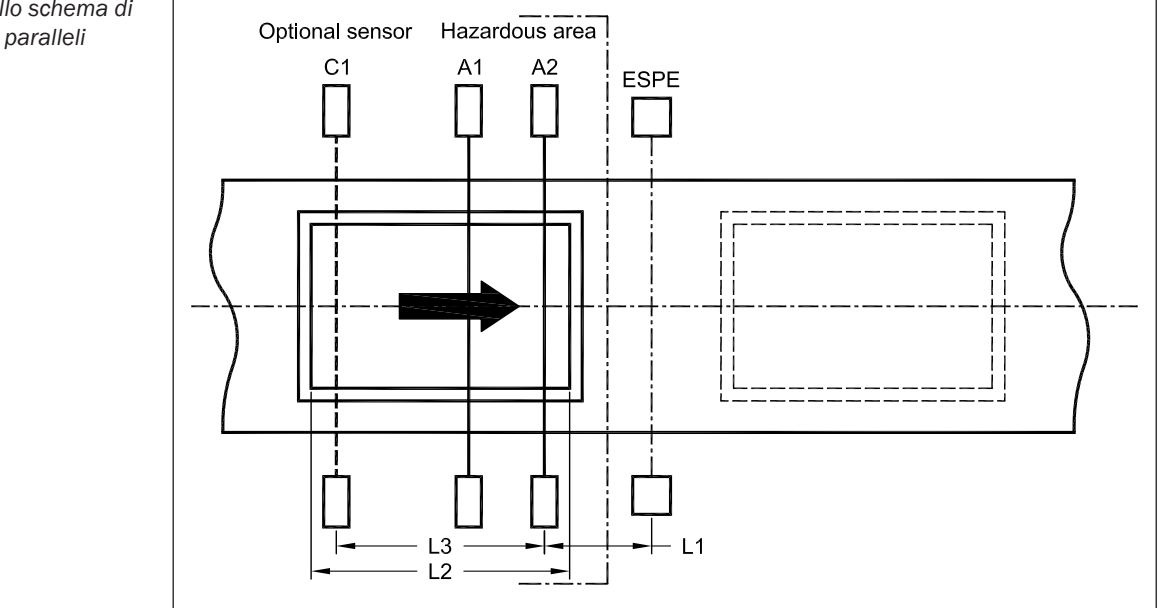

Lo stato di muting viene attivato dalla copertura sequenziale delle fotocellule A1 ed A2 sospendendo momentaneamente il controllo della ESPE.

Nota Per rispettare la sequenza di muting, la fotocellula A1 deve essere posta prima della fotocellula A2. Nel caso si desideri invertire l'ordine delle fotocellule occorre associare in modo opposto i segnali logici A1 ed A2 alle fotocellule fisiche M1÷4.

Il muting permane fino all'uscita del materiale dalla ESPE oppure al termine del conteggio di un timer impostato al "Muting hold time" nel range da 0.5" a 5.0", che inizia la temporizzazione a partire dall'istante nel quale si scopre almeno una delle due fotocellule A1 o A2.

In condizioni normali lo stato di muting termina dopo l'uscita dalla ESPE mentre il

*Fig. 8: Layout dello schema di muting a 2 raggi paralleli*

temporizzatore assicura comunque il ripristino della funzione di sicurezza svolta dalla barriera.

In questo programma sono previste alcune varianti ed opzioni, impostabili mediante il software SBX8000-Tool, al fine di una maggior sicurezza durante la fase di muting e descritte nei successivi paragrafi.

#### 3.2.1 Tempo di concorrenza dei segnali A1/A2

L'attivazione dello stato di muting avviene solo se i due raggi A1 ed A2 sono coperti entrambi entro una finestra di tempo definita dall'impostazione del parametro "Muting" conc. time".

I valori ammessi sono compresi nel range da 0.1" a 5.0". Per disabilitare questa funzione impostare a 0 il valore del parametro.

#### 3.2.2 Muting terminato da ESPE

Il termine dello stato di muting avviene quando il materiale, dopo essere transitato davanti alla ESPE, esce da questa causando un fronte di discesa del relativo segnale. In questo modo il ripristino del controllo di sicurezza, avviene in anticipo rispetto all'istante nel quale uno dei due raggi A1 o A2 viene liberato.

Questa opzione è abilitata dal parametro "End by ESPE" del software SBX8000-Tool. Il parametro "End by ESPE hold time", programmabile nel range da 0.01" a 1.00", permette di filtrare eventuali scoperture momentanee delle fotocellule della ESPE.

#### 3.2.3 Sensore opzionale C1 di muting

Un terzo segnale, definito con il segnale C1, può essere opzionalmente abilitato per rendere più improbabile l'attivazione dello stato di muting in assenza di un regolare transito del materiale.

Questo segnale deve essere gestito in modo dinamico nel senso che si deve verificare un fronte di salita (passaggio dallo stato non attivo allo stato attivo) di C1 prima che entrambi i segnali A1 ed A2 siano attivati. Questo può avvenire sia prima dell'attivazione del segnale A1 oppure dopo la copertura di A1 ma non di A2 (durante il tempo di concorrenza):

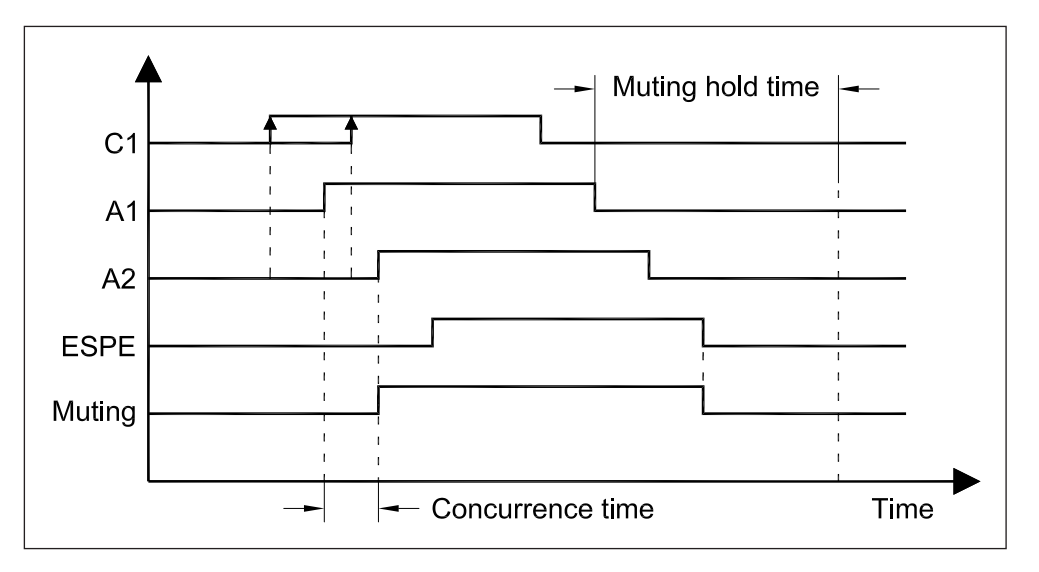

Una volta attivata la funzione di muting, il segnale C1 deve essere riportato non attivo prima che inizi il successivo ciclo di muting in modo che sia possibile avere un nuovo fronte di salita.

Il sensore C1 viene abilitato impostando l'associazione del segnale logico C1 su uno dei possibili segnali fisici della barriera (per esempio la fotocellula M3).

*Fig. 9: Sequenza segnali del programma 2 con gestione sensore opzionale C1*

#### 3.2.4 Note sul posizionamento dei sensori

Nel programma con muting a 2 raggi paralleli occorre installare i sensori rispettando le seguenti note che tengono conto di alcuni vincoli funzionali. Riferirsi alla Fig. 8 per il layout e le quote di interesse:

 $L_1 \geq V \times Tr$ 

 $V \times T > L_1 + L_2$ 

 $L_{3}$  <  $L_{2}$ 

dove:

- L<sub>1</sub> = distanza minima tra ESPE e la posizione del sensore A2 di muting (m)<br>L<sub>2</sub> = lunghezza del materiale trasportato (m)
- $L_2^{\dagger}$  = lunghezza del materiale trasportato (m)<br> $L_2$  = distanza tra il sensore C1 e la posizione
- = distanza tra il sensore C1 e la posizione del sensore A2 di muting (m)
- $L_3$  = distanza d'a il sensore  $C_1$  e la posizione del sensore Az di m<br>Tr = tempo di risposta massimo della barriera (s) e pari a 0.016s
- $V =$  velocità di trasporto del materiale (m/s)
- $T = tempo$  di permanenza dello stato di muting (s)

# 3.3 Programma 3 - Muting a 2 coppie di raggi paralleli

Questo programma utilizza le due coppie di fotocellule A1/A2 ed B1/B2 con i raggi di ogni coppia posti parallelamente nelle due parti opposte alla ESPE. Questo schema permette la gestione bidirezionale del trasporto del materiale in quanto l'attivazione della funzione di muting può avvenire in modo simmetrico utizzando la coppia A1/A2 oppure la coppia B1/B2.

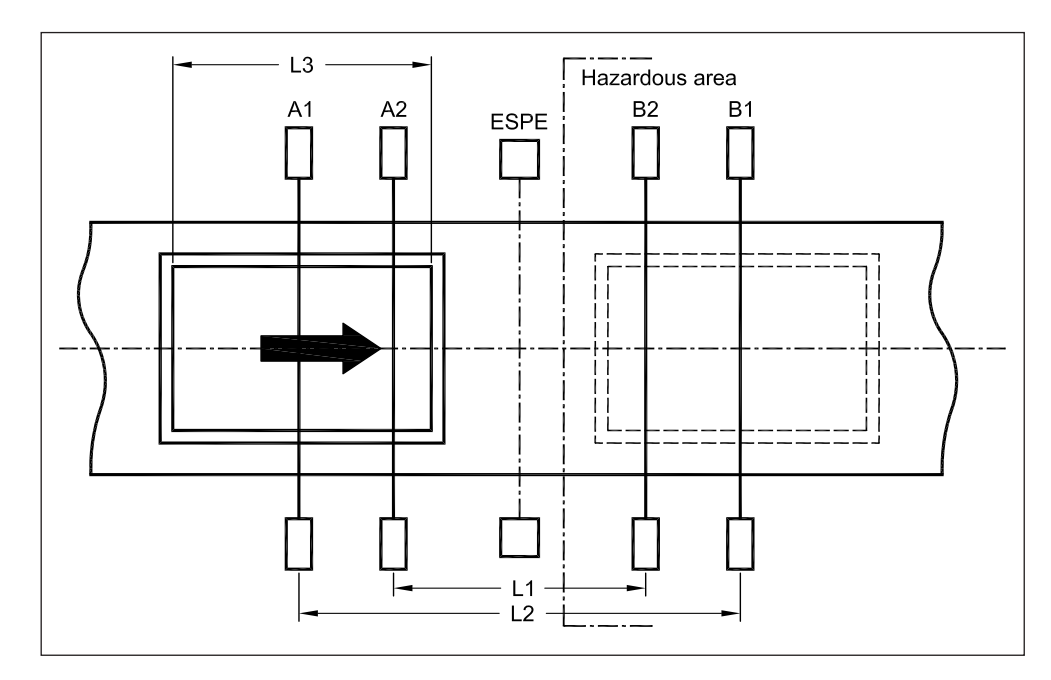

Lo stato di muting viene attivato dalla copertura sequenziale delle fotocellule A1 ed A2 (oppure B1 e B2 nella direzione opposta) sospendendo momentaneamente il controllo della ESPE.

Nota Per rispettare la sequenza di muting, la fotocellula A1 (oppure B1) deve essere posta prima della fotocellula A2 (oppure B2). Nel caso si desideri invertire l'ordine delle fotocellule occorre associare in modo opposto i segnali logici A1 ed A2 (oppure B1 e B2) alle fotocellule fisiche M1÷4.

*Fig. 10: Layout dello schema di muting a 2 coppie di raggi paralleli*

Lo stato di muting permane fino all'uscita del materiale dal raggio della fotocellula B2 (oppure dal raggio della fotocellula A2 nella direzione opposta).

In questo programma sono previste alcune varianti ed opzioni, impostabili mediante il software SBX8000-Tool, al fine di una maggior sicurezza durante la fase di muting e descritte nei successivi paragrafi.

#### 3.3.1 Tempo di concorrenza dei segnali A1/A2 (B1/B2)

L'attivazione dello stato di muting avviene solo se i due raggi A1 ed A2 (oppure B1 e B2) sono coperti entrambi entro una finestra di tempo definita dall'impostazione del parametro "Muting conc. time".

I valori ammessi sono compresi nel range da 0.1" a 5.0". Per disabilitare questa funzione impostare a 0 il valore del parametro.

#### 3.3.2 Muting terminato da ESPE

Il termine dello stato di muting avviene quando il materiale, dopo essere transitato davanti alla ESPE, esce da questa causando un fronte di discesa del relativo segnale. In questo modo il ripristino del controllo di sicurezza, avviene in anticipo rispetto all'istante nel quale il raggio B2 (oppure A2) viene liberato.

Questa opzione è abilitata dal parametro "End by ESPE" del software SBX8000-Tool. Il parametro "End by ESPE hold time", programmabile nel range da 0.01" a 1.00", permette di filtrare eventuali scoperture momentanee delle fotocellule della ESPE.

#### 3.3.3 Sensore opzionale C1 di muting

Un terzo segnale, definito con il segnale C1, può essere opzionalmente abilitato per rendere più improbabile l'attivazione dello stato di muting in assenza di un regolare transito del materiale.

Questo segnale deve essere gestito in modo **dinamico** nel senso che si deve verificare un fronte di salita (passaggio dallo stato non attivo allo stato attivo) di C1 prima che entrambi i segnali A1 ed A2 (oppure B1 e B2) siano attivati. Questo può avvenire sia prima dell'attivazione del segnale A1/B1 oppure dopo la copertura di A1/B1 ma non di A2/B2 (durante il tempo di concorrenza):

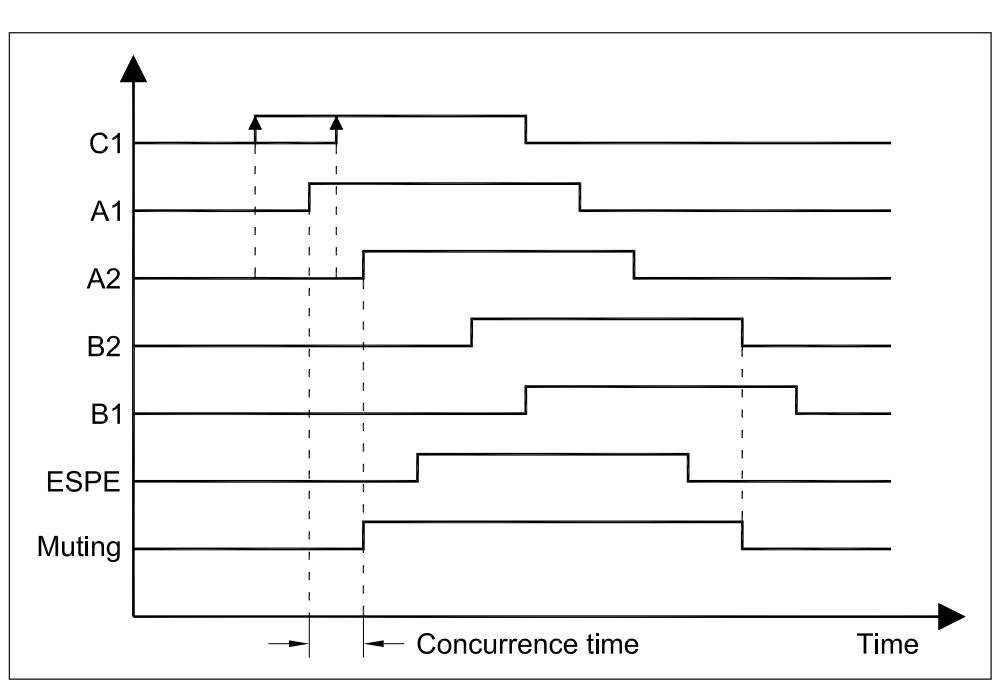

Una volta attivata la funzione di muting, il segnale C1 deve essere riportato non attivo prima che inizi il successivo ciclo di muting in modo che sia possibile avere un nuovo

*Fig. 11: Sequenza segnali del programma 3 con gestione sensore opzionale C1*

fronte di salita.

Il sensore C1 viene abilitato impostando l'associazione del segnale logico C1 su uno dei possibili segnali fisici della barriera (per esempio l'ingresso ausiliario IN1).

#### 3.3.4 Abilitazione della direzione

Nel programma 3 è disponibile un'ulteriore controllo relativo alla direzione di entrata del materiale. Le due possibili direzioni sono associate all'inizio della sequenza di muting tramite la coppia di fotocellule A1/A2 oppure tramite la coppia B1/B2: Utilizzando il software SBX8000-Tool è possibile selezionare una delle seguenti alternative:

- **Direzione A -> B** Sequenza: A1-A2-ESPE-B2-B1
- **Direzione B -> A** Sequenza: B1-B2-ESPE-A2-A1
- **Entrambe** Direzione A -> B oppure Direzione B -> A

Abilitando una sola direzione, la sequenza di muting può essere iniziata solo dalla direzione scelta. Un eventuale transito del materiale dalla direzione opposta attiva viene considerato come un errore di sequenza di muting.

Questa opzione è selezionata dal parametro "Direction" del software SBX8000-Tool.

#### 3.3.5 Note sul posizionamento dei sensori

Nel programma con muting a 2 coppie di raggi paralleli occorre installare i sensori rispettando le seguenti note che tengono conto di alcuni vincoli funzionali. Riferirsi alla Fig. 10 per il layout e le quote di interesse:

 $L_1 \geq 2 \times V \times Tr$  $V \times T > L_1 + L_2$ 

 $L_{2}$  <  $L_{3}$ 

dove:

- $L_1$  = distanza tra le posizioni dei sensori di muting interni A2 e B2 (m)
- L<sub>2</sub> = distanza tra le posizioni dei sensori di muting esterni A1 e B1 (m)
- $L<sub>2</sub>$  = lunghezza del materiale trasportato (m)
- $Tr =$  tempo di risposta massimo della barriera (s) e pari a 0.016s
- $V =$  velocità di trasporto del materiale (m/s)
- $T =$  tempo di permanenza dello stato di muting (s)

# 3.4 Programma 4 - ESPE senza funzione di muting

E' possibile utilizzare la barriera SBX8000 come protezione permanente di un'area senza la funzione di muting. Ad ogni attraversamento dell'area protetta dalla ESPE, le uscite OSSD sono disattivate immediatamente fino al successivo restart. Il restart può avvenire secondo due modalità distinte:

- **Auto-restart** La riattivazione è automatica all'uscita dalla ESPE
- **Manuale** La riattivazione richiede il comando di restart RES

Il restart automatico prevede l'utilizzo del segnale logico (software) ARES come abilitazione della funzione comandata da una logica di sicurezza esterna. Una volta che la ESPE è stata attraversata e le uscite OSSD sono diventate inattive, per riattivare la barriera, occorre confermare l'auto-restart mediante il segnale ARES. Dall'istante di liberazione della ESPE inizia il conteggio di un timer impostato al

"Auto-restart time" nel range da 0.1" a 25.0", Al termine del tempo la barriera viene automaticamente riattivata solo se il segnale ARES è attivo oppure se un fronte di salita del segnale ARES è avvenuto in un qualsiasi istante compreso tra l'occupazione della ESPE ed il termine del conteggio del timer:

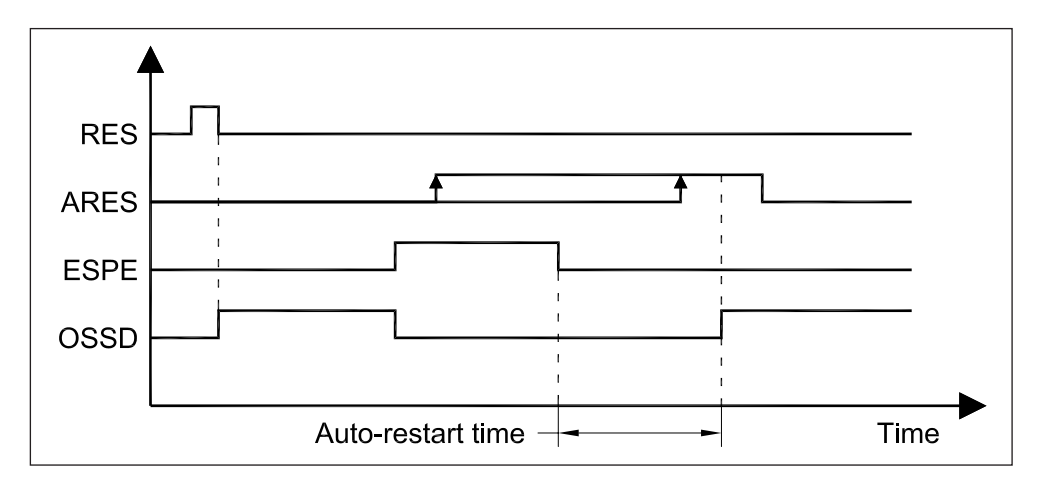

*Fig. 12: Sequenza segnali del programma 4 con il restart automatico*

> La modalità di attivazione, livello o fronte di salita, del segnale ARES è configurabile mediante il parametro "ARES mode":

La selezione del tipo di restart è definita dal parametro di configurazione del segnale ARES. Il valore "Not used" del parametro disabilita la funzione di auto-restart per cui la riattivazione può avvenire solo manualmente tramite li segnale RES. L'associazione dell'ingresso logico (software) ad un qualsiasi ingresso fisico (hardware) abilita invece la funzione automatica di riattivazione.

# 4 Funzioni ausiliarie

# 4.1 Tempo di hold dei sensori di muting

Lo stato di rilevazione delle fotocellule di muting può opzionalmente essere dotato di un filtro software per compensare eventuali mancanze di ricezione del raggio durante il transito del materiale. Questo potrebbe essere dovuto a possibili zone del materiale irregolari o aperte e quindi in grado di essere oltrepassate dal raggio della fotocellula. Il filtro opera, in modo asimmetrico, solo nel passaggio di stato da fotocellula coperta a scoperta. Per questo la reazione del sistema alla copertura del raggio è immediata (pari al tempo di risposta) mentre nel caso contrario, quando il materiale è già entrato davanti alle fotocellule, viene ulteriormente prolungata la presenza dell'ostacolo tramite il parametro "Sensor hold time" impostabile, mediante il software SBX8000-Tool, nel range da 0.01" a 1.00".

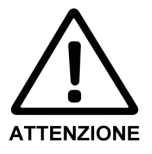

Impostare il tempo di hold sensori al valore minimo possibile!

- Il parametro "Sensor hold time" deve essere impostato al valore minimo possibile compatibilmente con le esigenze di filtraggio.
- Per le configurazioni con **muting parallelo** il tempo di hold deve essere verificato in relazione alla distanza tra le fotocellule per non interferire nella corretta gestione della sequenza di muting.

# 4.2 Timeout della funzione di muting

La funzione di muting della barriera SBX8000 Evolution prevede un timer di sicurezza per evitare che la condizione, durante la quale la ESPE è disabilitata, termini comunque dopo un tempo massimo.

Il temporizzatore inizia il conteggio appena si è verificata la giusta sequenza di attivazione dello stato di muting. Il valore del parametro "Muting timeout" è impostabile, mediante il software SBX8000-Tool, nel range da 10" a 300". Allo scadere del timeout del muting la barriera è forzata nello stato di Restart Request oppure Override Request, nel caso questa funzione sia abilitata, con le uscite OSSD non attive.

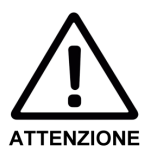

Impostare i tempi di controllo della funzione di muting ai valori minimi possibili!

- Il parametro "Muting hold time" disponibile nel solo programma 2 deve essere impostato al valore minimo possibile compatibilmente con il tempo necessario al materiale per uscire dalla posizione della ESPE.
- Il parametro "**Muting timeout**" valido in generale per tutti i programmi deve essere impostato al valore minimo possibile compatibilmente con il valore T di permanenza dello stato di muting definito, per ogni programma, dalla posizione delle fotocellule, dalla dimensione del materiale e dalla sua velocità di transito.

# 4.3 La funzione di override

La barriera SBX80000 Evolution prevede la gestione della funzione di override per consentire il recupero delle funzionalità del sistema barriera/impianto da situazioni di blocco causate da errori durante la sequenza di muting.

Per esempio se durante il transito del materiale davanti alle fotocellule si verifica

un'arresto imprevisto, non potendo soddisfare le condizioni di muting, la barriera entra nello stato di Restart Request dal quale non sarebbe più possibile uscire in quanto la barriera tiene disabilitato l'impianto e quindi anche gli attuatori del trasporto. Per questo è possibile abilitare il segnale logico OVR, associabile ad un qualsiasi ingresso fisico programmabile, che opera da comando manuale per l'attivazione dello stato di override durante il quale le uscite OSSD sono temporaneamente attivate per consentire la rimozione del materiale fermo davanti alle fotocellule. La gestione generale comune a tutti i programmi di muting, considerando la funzione di override, può essere meglio compresa mediante il seguente grafo a stati:

**SBX8000** Manuale dell'operatore

*Fig. 13: Grafo a stati della gestione generale dei programmi di muting e della funzione di override*

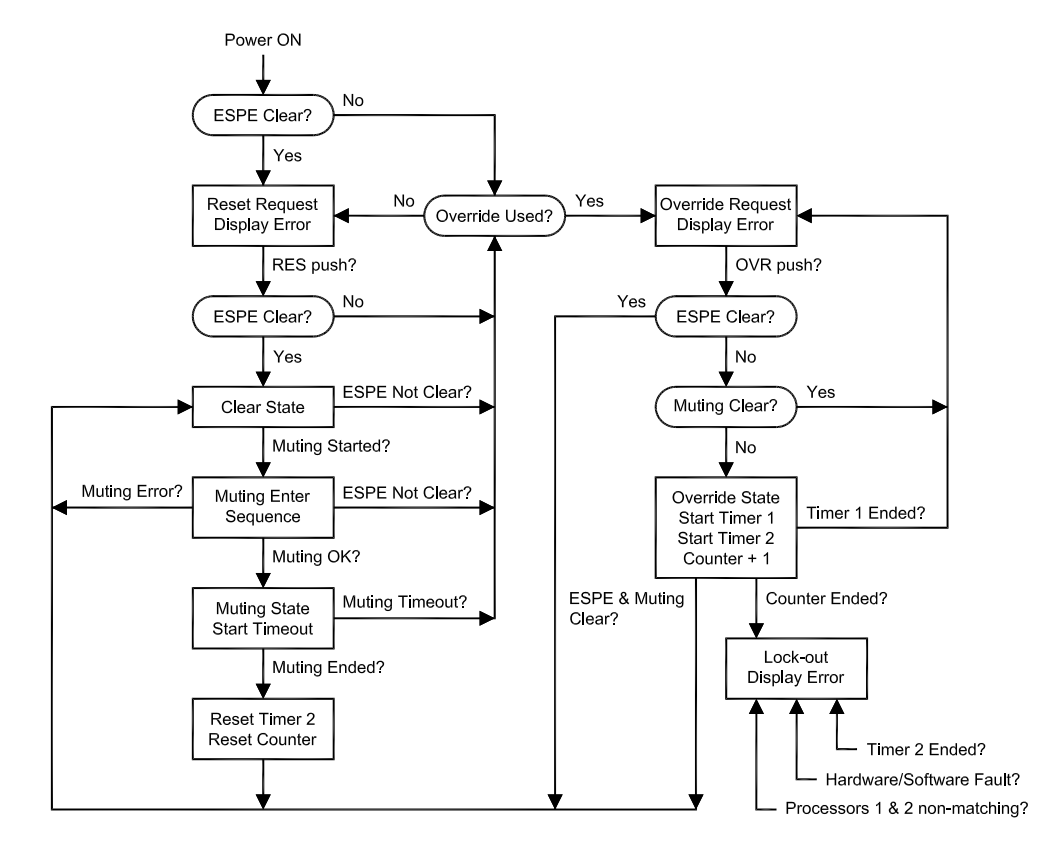

Per poter attivare il sistema dallo stato di Reset Request allo stato di Clear è necessario avere tutti i raggi della ESPE liberi da ostacoli. In condizione di fotocellule della ESPE libere, la pressione del comando ripristino (ingresso RES) porterà il sistema nello stato di Clear con le uscite OSSD attivate. In questo stato la copertura della ESPE riporterà la barriera nello stato di Reset Request spegnendo le uscite OSSD. Quando il materiale transita davanti alla barriera inizia la sequenza di muting che, se svolta correttamente, porta allo stato di muting con le uscite OSSD ancora attivate ma con il controllo della ESPE momentaneamente disabilitato. Al termine della condizione di muting il sistema ritorna nello stato di Clear riattivando il controllo delle ESPE. Una volta iniziata la sequenza di muting, se si verifica una anomalia funzionale dei segnali delle fotocellule o dell'ingresso ausiliario C1, la sequenza viene annullata ed il sistema rimane nello stato di Clear. E' comunque necessario liberare tutte le fotocellule di muting per iniziare un nuovo ciclo di muting.

Senza utilizzo della funzione di overide può risultare difficile risolvere questa anomalia in quanto con l'uscita OSSD spenta non è possibile spostare il materiale per liberare i raggi delle fotocellule.

Nota Occorre non confondere le anomalie funzionali, dovute ad una errata sequenza dei segnali di muting, da tutte le altre anomalie che si possono verificare come un guasto

#### hardware oppure un confronto incrociato delle due parti ridondanti con esito negativo.

Le anomalie di questo ultimo tipo non sono risolvibili con la funzione di override in quanto il sistema ha rilevato un errore grave non generato da una particolare situazione funzionale che si può verificare durante il normale uso del sistema. Una anomalia di questo tipo **blocca definitivamente il sistema** nello stato di Lock-out che richiede lo spegnimento dell'alimentazione oltre alla eventuale risoluzione del problema (fino ad arrivare alla sostituzione del dispositivo) nel caso non si risolva automaticamente.

Abilitando la funzione di override è possibile risolvere anomalie della sequenza di muting in quanto le uscite OSSD sono momentaneamente attivate ma sotto particolari condizioni e controlli di sicurezza.

Dopo una anomalia lo stato di Override Request visualizza il codice di errore che si è verificato durante la sequenza di muting oppure le fotocellule coperte. Questo codice è molto importante per determinare la causa del problema.

Tuttavia lo Stato di Override è effettivamente attivato premendo il comando di override. Una volta attivato lo stato di override, con le uscite OSSD alimentate, è possibile procedere alla rimozione del materiale liberando tutte le fotocellule per ritornare automaticamente nello stato di Clear.

#### 4.3.1 Funzioni di controllo dell'override

La condizione di override costituisce una fase pericolosa in quanto le uscite sono attivate ed il controllo della ESPE è disattivato come avviene nello stato di muting. Per questo sono stati integrati nel sistema i seguenti controlli:

- Timer 1 Massima permanenza dello stato di override
- Timer 2 Massima attesa per un nuovo ciclo di muting corretto
- Counter Contatore cicli override in assenza di un nuovo ciclo di muting corretto

Il Timer 1 è impostato sempre al valore di 30' e non può essere programmato diversamente. Allo scadere di questo tempo vengono disattivate le uscite OSSD e riproposto un nuovo ciclo di override ritornando nello stato di Overide Request.

Il Timer 2 è impostato sempre al valore di 60' e non può essere programmato diversamente. Se dopo un ciclo di override non viene effettuato un ciclo completo e corretto di muting, il sistema entra nello stato di errore (lock-out) bloccando il sistema.

Il **Counter** è impostato ad un valore calcolato automaticamente secondo la seguente formula:

Numero massimo cicli override = 1500 / Muting Timeout

Al raggiungimento del numero di cicli massimo il sistema entra nello stato di errore (lock-out) bloccando il sistema.

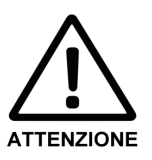

#### Nell'utilizzo della funzione di override fare attenzione alle seguenti note!

- Il comando di attivazione della funzione di override deve essere posto in posizione non accessibile dalla zona di pericolo e in condizioni di visuale libera su questa.
- Prima di attuare la funzione di override verificare la causa del blocco, utilizzando anche le segnalazioni luminose della barriera come il codice di errore del display.
- Provvedere alla risoluzione di quanto possibile senza ancora aver attivato lo stato di override.

# 4.4 L'ingresso di arresto nastro

Per consentire il momentaneo arresto del nastro trasportatore durante lo stato di muting, senza causare errori di timeout, è prevista la funzione di arresto nastro. Mediante il software SBX8000-Tool è possibile abilitare l'uso dell'ingresso BS associandolo ad un ingresso fisico (ad esempio IN1÷4) allo scopo di congelare, durante l'arresto nastro, i seguenti temporizzatori:

- Tempo di concorrenza
- Tempo di hold muting
- Tempo di timeout muting

Il segnale logico BS è attivo basso per cui, se la funzione di arresto nastro è abilitata, in presenza di un segnale basso, i temporizzatori per il controllo del muting sospendono momentaneamente il loro conteggio.

Durante l'arresto nastro la sequenza di entrata in muting rimane congelata mentre, in caso di muting attivo, una variazione dello stato della ESPE determina la disattivazione delle uscite OSSD.

# 4.5 L'uscita di segnalazione diagnostica

La barriera SBX8000 Evolution dispone dell'uscita statica programmabile ADO (Application Diagnostic Output) che può svolgere diverse funzioni di segnalazione dello stato. Questa uscita normalmente comunica al PLC lo stato corrente della barriera. Le possibili configurazioni del segnale ADO sono riportate nella seguente tabella:

*Tab. 2: Configurazioni dell'uscita programmabile ADO*

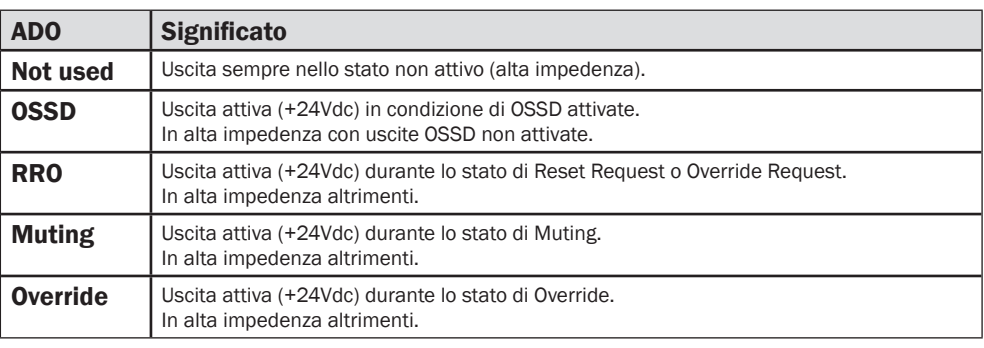

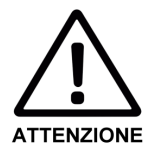

#### Non utilizzare l'uscita ADO per scopi legati alla sicurezza!

Il segnale di uscita ADO è elettricamente protetto ma non controllato ai fini della sicurezza. Per questo deve essere esclusivamente utilizzato per scopi di informazione al PLC dello stato della barriera.

# 4.6 Inversione dello stato logico dei segnali

Tutti i segnali logici (software) utilizzati nella gestione delle funzioni della barriera SBX8000 Evolution possono essere arbitrariamente collegati agli ingressi fisici (hardware) disponibili nei connettori.

Inoltre è possibile associare i segnali logici anche agli stessi segnali hardware ma preventivamente invertiti nel loro stato logico.

Il software SBX8000-Tool permette una semplice associazione dei segnali logici ai segnali fisici o alla loro versione negata.

# 4.7 Impulso massimo dei segnali RES/OVR

L'ingresso RES è utilizzato per lo start iniziale e per eventuali successivi riavvi della barriera. Il ripristino dello stato di Clear può avvenire a seguito di un fronte di salita oppure di un impulso breve del segnale RES. Il parametro RES pulse controlla la modalità con la quale il segnale RES opera.

Il valore 0 del parametro disabilita il controllo dell'impulso e la riattivazione avviene a seguito di un fronte di salita del segnale RES.

Un valore compreso nel range da 0.1" a 10.0" abilta il controllo dell'impuso e la riattivazione avviene solo se un fronte di salita del segnale RES è seguito da un fronte di discesa entro il tempo massimo impostato.

Una gestione analoga viene effettuata **anche sul segnale OVR** per il comando della funzione di override. Il parametro di abilitazione/impostazione "RES pulse" è comune ad entrambi i blocchi di comando.

Raccomandazione Si consiglia di utilizzare la modalità ad impulso sui segnali RES/OVR per incrementare ulteriormente la sicurezza in caso di guasto sulle linee del segnali.

# 4.8 Ridondanza dei segnali RES ed OVR

Gli ingressi logici (software) per il ripristino (RES) e la funzione di Override (OVR) sono dotati anche di un sistema ridondante che analizza la contemporaneità di commutazione di due distinti ingressi fisici (hardware). Per questo scopo possono essere attivati i segnali RES2 ed OVR2 rispettivamente come segnali "ombra" dei segnali principali RES ed OVR. I segnali di ciascuna coppia RES/RES2 e OVR/OVR2 devono assumere lo stesso stato logico entro una finestra di tempo massima di 500ms affinchè il segnale complessivo sia valutato di conseguenza.

La gestione dei segnali ridondanti richiede l'utilizzo di attuatori con doppio contatto. Inoltre, utilizzando la funzione di associazione degli ingressi logici (software) alla versione negata dei segnali fisici (hardware), è possibile utilizzare anche attuatori con contatto in scambio. Di seguito alcuni esempi di configurazione del segnale di RES di restart:

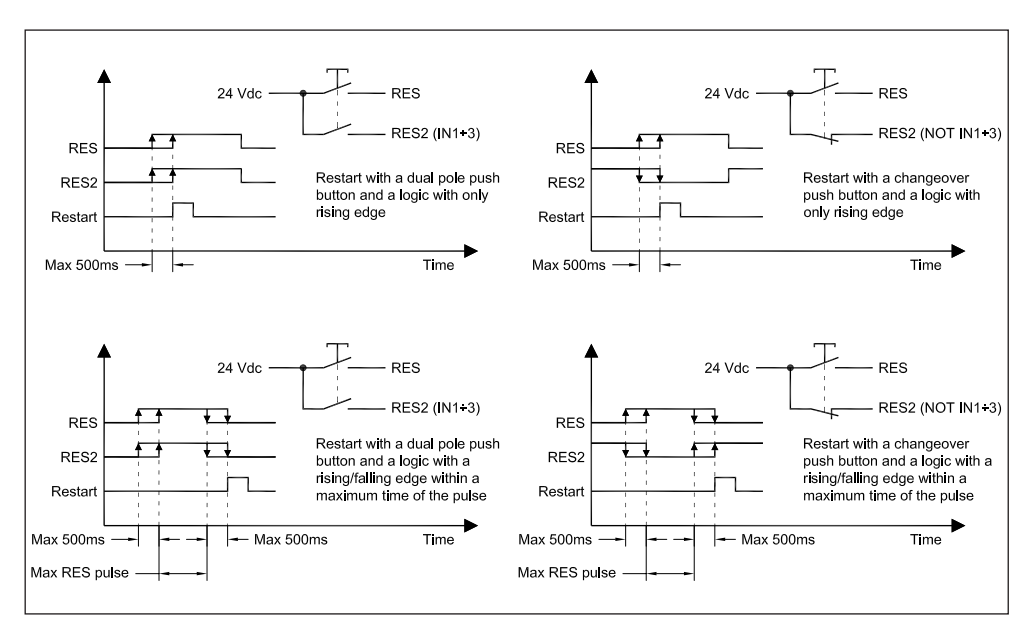

Raccomandazione Si consiglia di utilizzare la modalità ridondante per entrambi i segnali RES ed OVR per incrementare ulteriormente la sicurezza in caso di guasto degli attuatori.

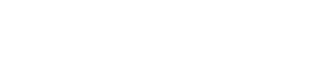

*Fig. 14: Configurazioni dei comandi RES/OVR con segnali ridondanti*

# 4.9 Azione momentanea del segnale OVR

Nello stato di Override le uscite OSSD sono attivate per consentire la rimozione del materiale al fine di riportare la barriera nello stato di Clear.

Utilizzando il parametro "OVR momentary" è possibile, nello stato di Override, attivare le uscite OSSD solo tramite l'azione momentanea del pulsante connesso al segnale OVR.

Nel caso di attivazione della funzione di Override mediante *impulso breve*, al termine dell'impulso, l'azione momentanea del pulsante deve essere effettuata entro un tempo massimo di 3".

#### Utilizzare l'azione momentanea dell'ingresso OVR

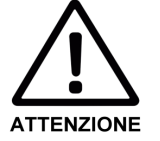

Con il parametro "OVR momentary" non abilitato, le uscite OSSD rimangono attivate continuamente ed indipendentemente da una azione manuale per tutta la durata dello stato di Override.

# 4.10 Il test delle fotocellule

Le otto fotocellule previste nella barriera SBX8000 Evolution sono dotate di un sistema interno di test che verifica periodicamente lo stato di corretto funzionamento di rilevazione dei raggi. Il test assicura che ogni fotocellula riceva il raggio in modo corretto dal proprio trasmettitore. In condizioni di fotocellula con raggio non ostruito, viene periodicamente spento per 2ms un solo trasmettitore alla volta e verificata l'assenza di segnale del relativo ricevitore.

Solo per le quattro fotocellule di muting è possibile la disabilitazione del test periodico nel caso si utilizzino fotocellule commerciali non dotate di circuito di test. La disabilitazione del test fotocellule richiede l'utilizzo del software SBX8000-Tool Questa opzione è abilitata dal parametro "Muting test" del software SBX8000-Tool.

Raccomandazione Non disabilitare il test fotocellule se non reso necessario dalle particolari fotocellule di muting utilizzate. Si consiglia tuttavia di utilizzare le fotocellule fornite in dotazione con la barriera SBX8000 Evolution e di lasciare abilitato il test.

# 4.11 Disabilitazione controllo EDM

Le due uscite OSSD della barriera SBX8000 Evolution sono adatte al controllo diretto di contattori esterni utilizzati per interrompere l'alimentazione dell'impianto ai fini della sicurezza. Le uscite sono dotate di verifica automatica dei guasti di circuito aperto, di cortocircuito sull'alimentazione (+24Vdc e GND), di sovraccarico e di errata commutazione dei contattori esterni. Per quest'ultima funzione è utilizzato il segnale EDM ottenuto mediante contatti ausiliari dei contattori esterni.

Tuttavia è anche possibile collegare le due uscite OSSD direttamente agli ingressi di un PLC di sicurezza. Per tale scopo è previsto il parametro "EDM check" per la disabilitazione del controllo del segnale EDM. Questa disabilitazione inoltre esclude anche il controllo della condizione di carico aperto per consentire la connessione diretta delle uscite OSSD agli ingressi in bassa corrente del PLC.

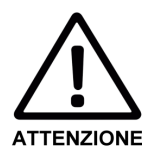

Non disabilitare il parametro EDM check se non è utilizzato un PLC di sicurezza!

L'impostazione del EDM check è consentito esclusivamente a personale istruito ai fini della sicurezza. Utilizzare il PIN di accesso per proteggerne la programmazione.

#### *Tab. 3: Impostazione di default dei parametri di configurazione*

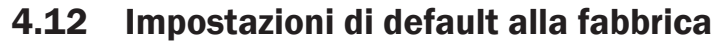

La barriera SBX8000 Evolution è fornita con i seguenti parametri di default impostati nella sua memoria interna:

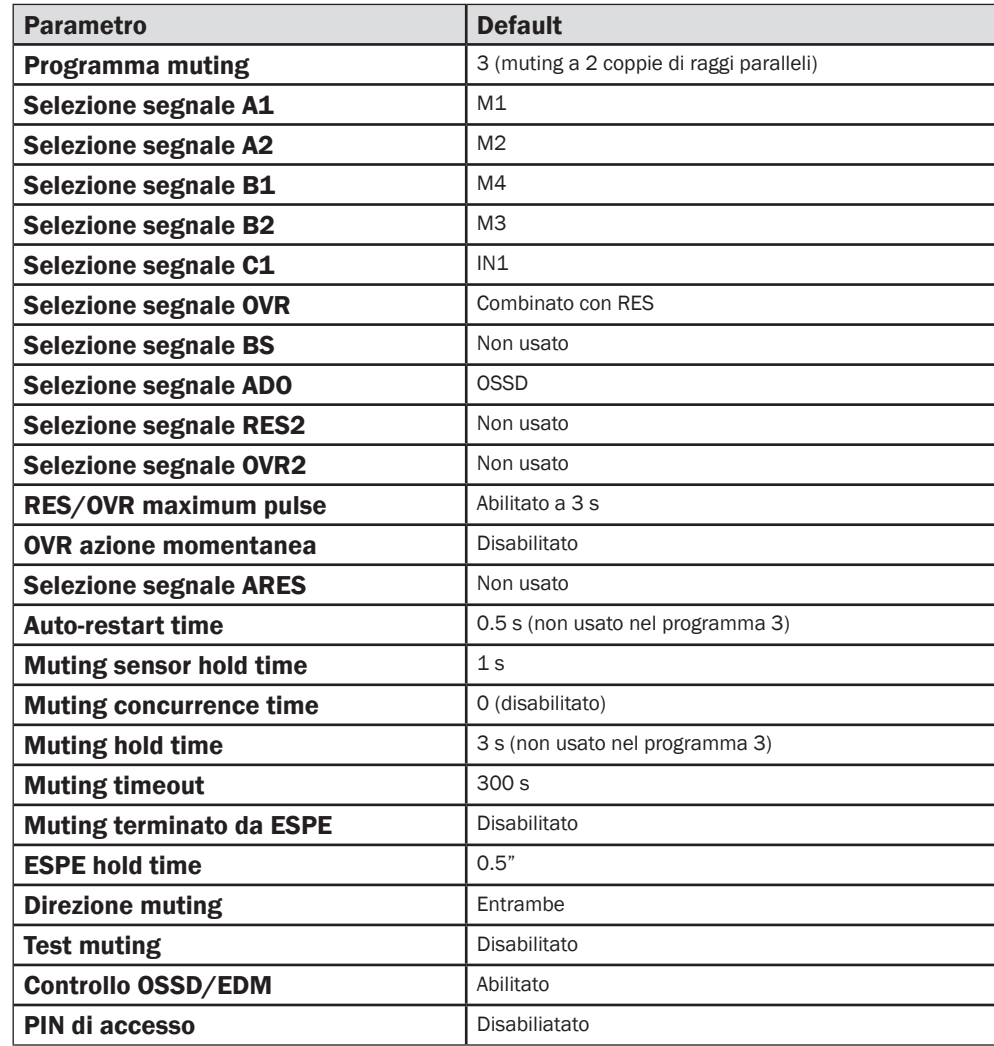

# 5 Installazione elettrica

*Fig. 15: Assegnazione pin dei connettori del dispositivo principale*

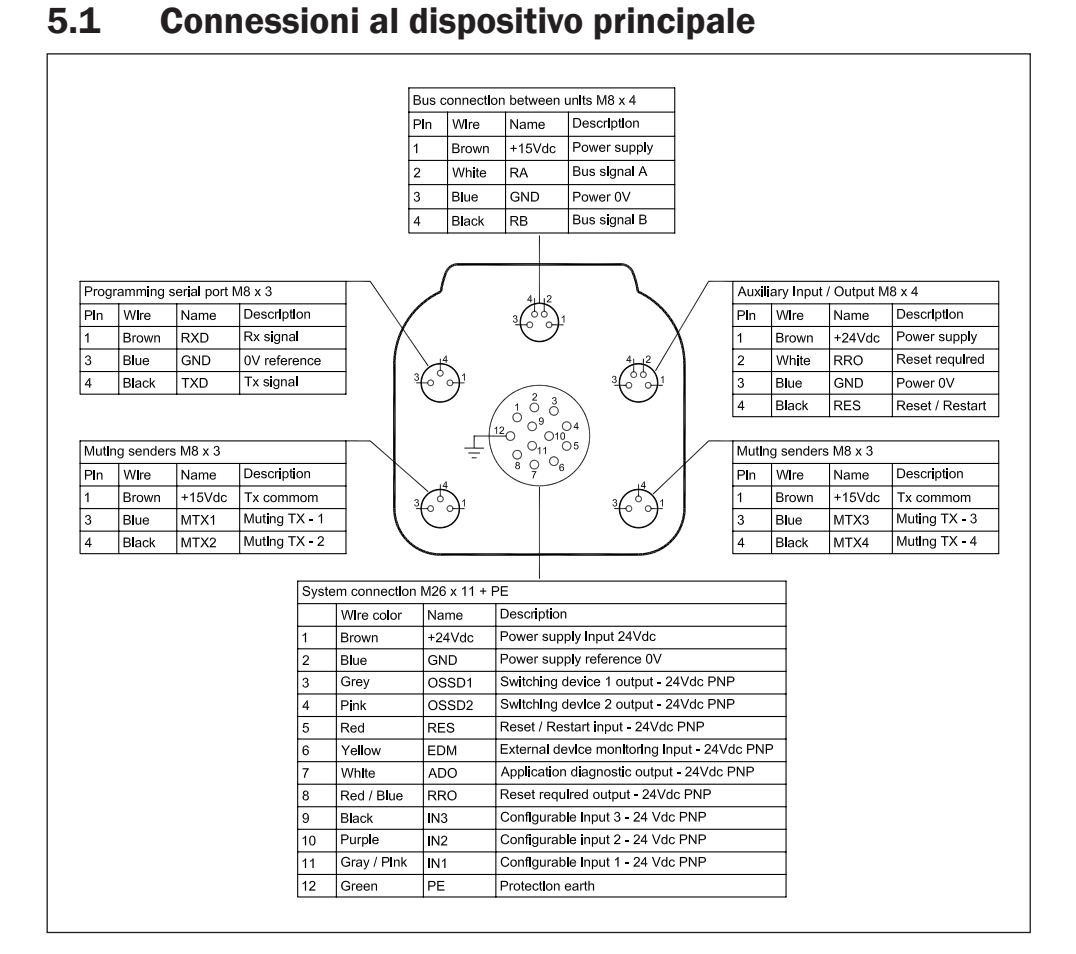

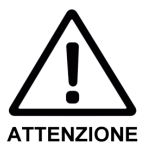

#### Non effettuare connessioni ad alimentazione presente!

Sono possibili situazioni anomale fino all'attivazione dell'impianto se si eseguono le connessioni in presenza di alimentazione 24V sulla barriera.

#### 5.1.1 Uscite di sicurezza (OSSD1/2) ed ingresso controllo (EDM)

Le due uscite OSSD1 e OSSD2 sono utilizzate per interrompere l'alimentazione all'impianto ai fini della sicurezza. Ciascuna uscita è comandata da una delle due sezioni ridondanti della barriera e sono protette alle errate connessioni o anonalie. Inoltre il segnale di ingresso EDM (External Device Monitoring) controlla la corretta commutazione dei contattori esterni azionati da queste uscite statiche:

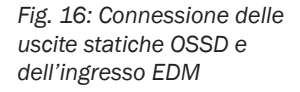

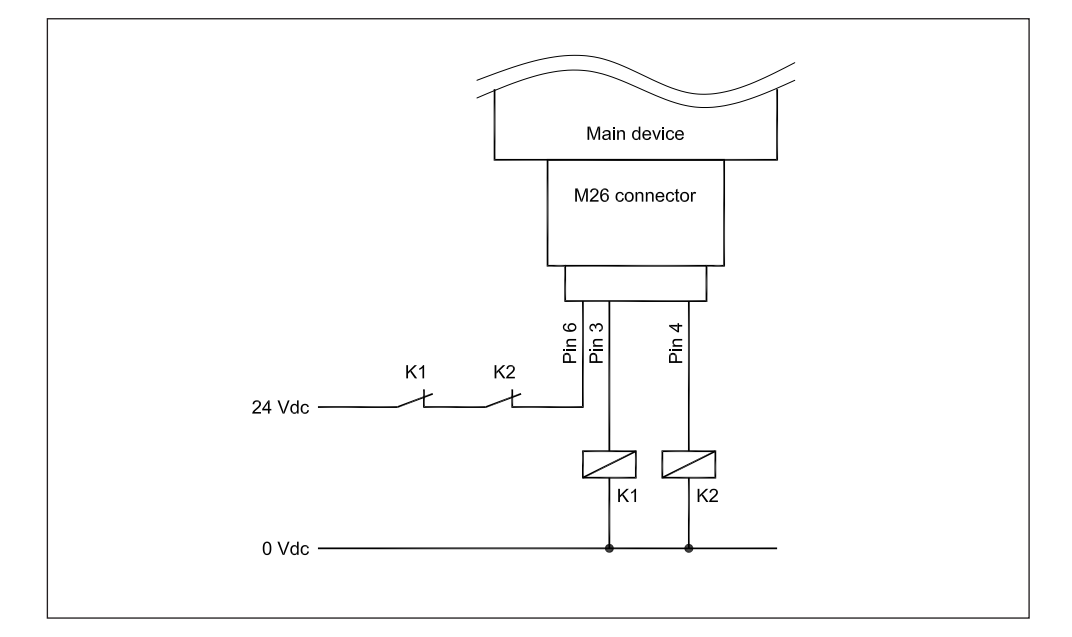

In condizioni di protezione le uscite statiche sono disattivate ed i relativi contatti normalmente chiusi forniscono la tensione 24 Vdc al segnale di ingresso EDM. Dopo 300ms dalla disattivazione delle uscite se l'ingresso EDM non è attivato alto, a causa di un guasto su un contattore, la barriera entra nello stato di lock-out e non consente ulteriori attivazioni dell'impianto.

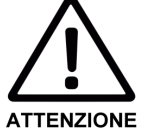

#### Connettere le uscite OSSD1 ed OSSD2 con cablaggi separati!

- Utilizzare cavi separati per connettere i pins 3 e 4 delle uscite OSSD ai rispettivi contattori esterni.
- Controllare che il segnale EDM sia alimentato esclusivamente dalla posizione di spento di entrambi i contattori.

#### 5.1.2 Pulsante ripristino (RES)

L'ingresso RES per il ripristino della barriera è disponibile sia nel connettore principale M26 che nel connettore M8 degli I/O ausiliari. Il pulsante di ripristino può essere collegato indifferentemente ad uno dei due connettori.

L'ingresso RES è di tipo PNP a 24V ed è attivo alto. Nel connettore M8 è disponibile sul Pin 1 la tensione 24Vdc di alimentazione della barriera, per la connessione diretta del pulsante:

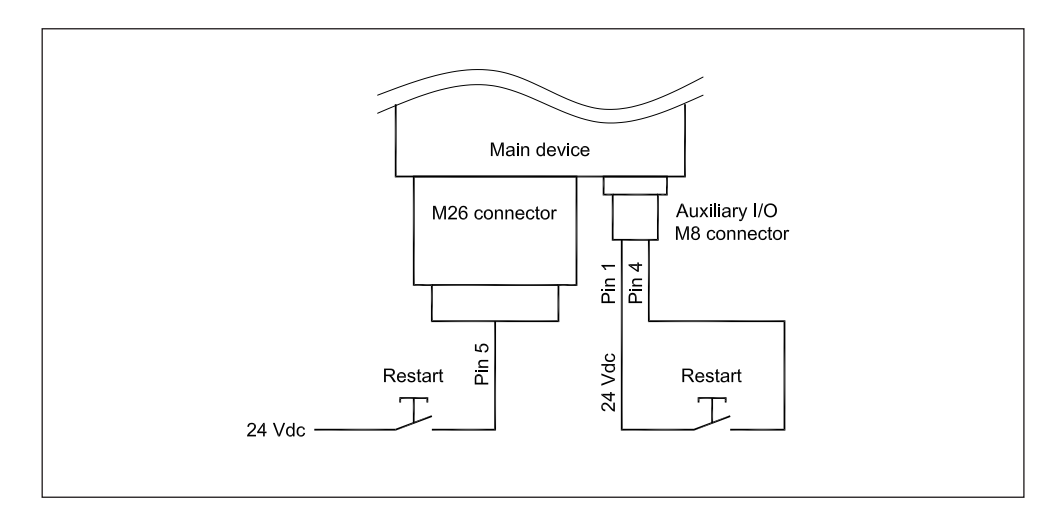

*Fig. 17: Connessione dell'ingresso di ripristino*

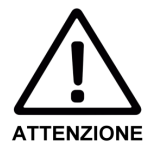

#### Posizionare il pulsante di ripristino in posizione corretta!

Il pulsante di ripristino deve essere posizionato al di fuori dell'area di pericolo ed in posizione di visuale libera sull'area.

#### 5.1.3 Segnalazione richiesta ripristino (RRO)

Per segnalare la necessità di ripristinare la barriera è disponibile l'uscita RRO sia nel connettore principale M26 che nel connettore M8 degli I/O ausiliari. Una lampada di segnalazione può essere collegata indifferentemente ad uno dei due connettori. L'uscita RRO è di tipo PNP a 24V con corrente massima 0.5A ed è attiva alta. Nel connettore M8 è disponibile il Pin 3, connesso internamente al riferimento di alimentazione 0Vdc della barriera, per la connessione diretta della lampada:

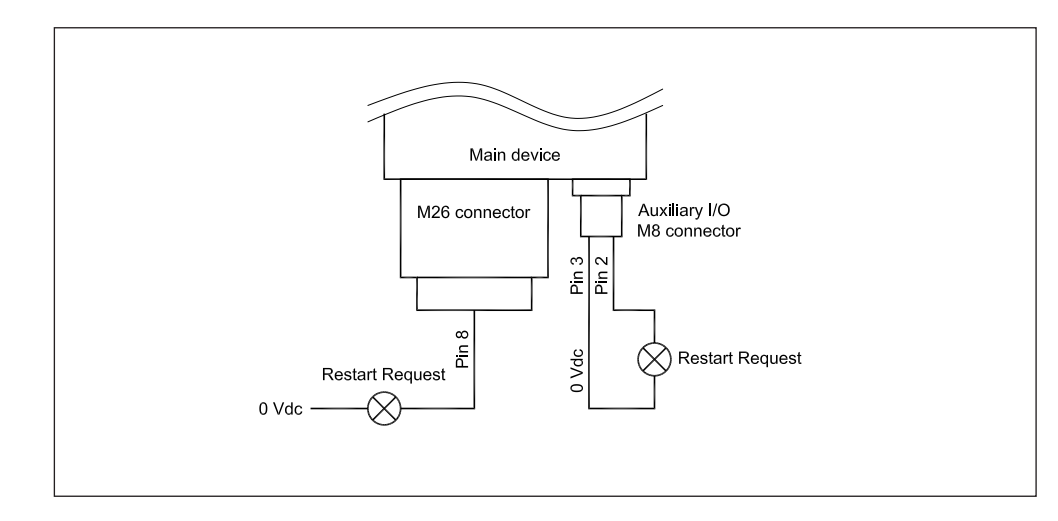

*Fig. 18: Connessione dell'uscita di richiesta ripristino*

#### 5.1.4 Uscita diagnostica applicazione (ADO)

Nel connettore principale M26 è disponibile un'uscita ADO per la segnalazione dello stato della barriera. La funzione svolta da questa uscita è programmabile secondo quanto illustrato nella sezione 4.

L'uscita RRO è di tipo PNP a 24V con corrente massima 0.5A ed è attiva alta. Questa può essere connessa direttamente ad un carico oppure ad un ingresso in bassa corrente del PLC di controllo dell'impianto.

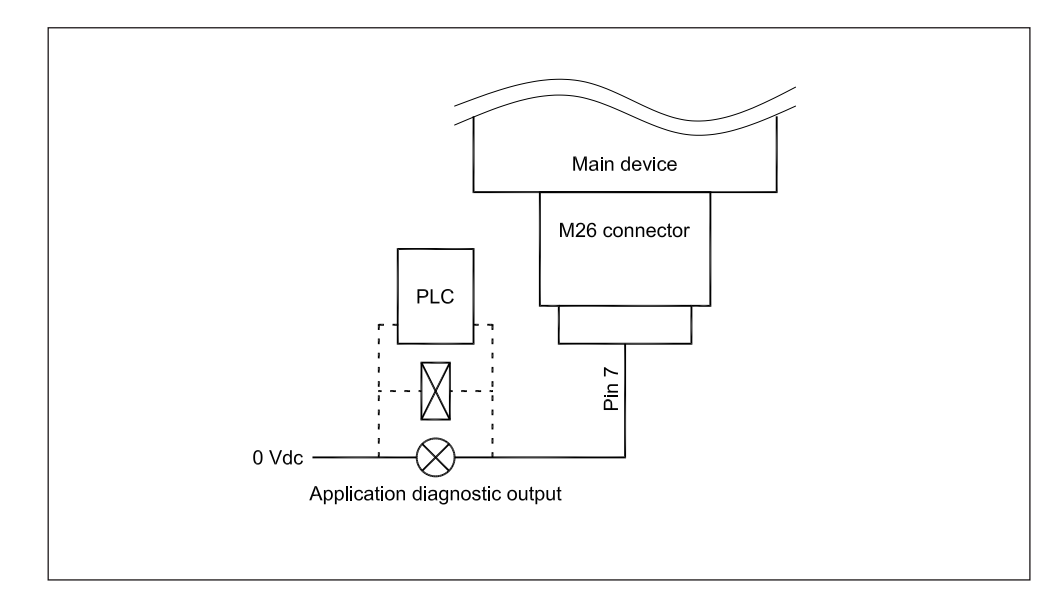

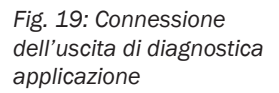

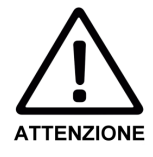

#### Non utilizzare l'uscita ADO per scopi legati alla sicurezza!

Il segnale di uscita ADO è elettricamente protetto ma non controllato ai fini della sicurezza. Per questo deve essere esclusivamente utilizzato per scopi di informazione al PLC dello stato della barriera.

#### 5.1.5 Ingressi ausiliari (IN1÷3)

Nel connettore principale M26 sono disponibili ulteriori 3 ingressi, indicati con IN1÷3, che possono essere associati mediante il software SBX8000-Tool alle funzioni della barriera.

Gli ingressi IN1÷3 sono di tipo PNP a 24V e la loro funzione e stato logico dipendono dalla particolare programmazione scelta:

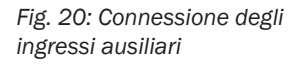

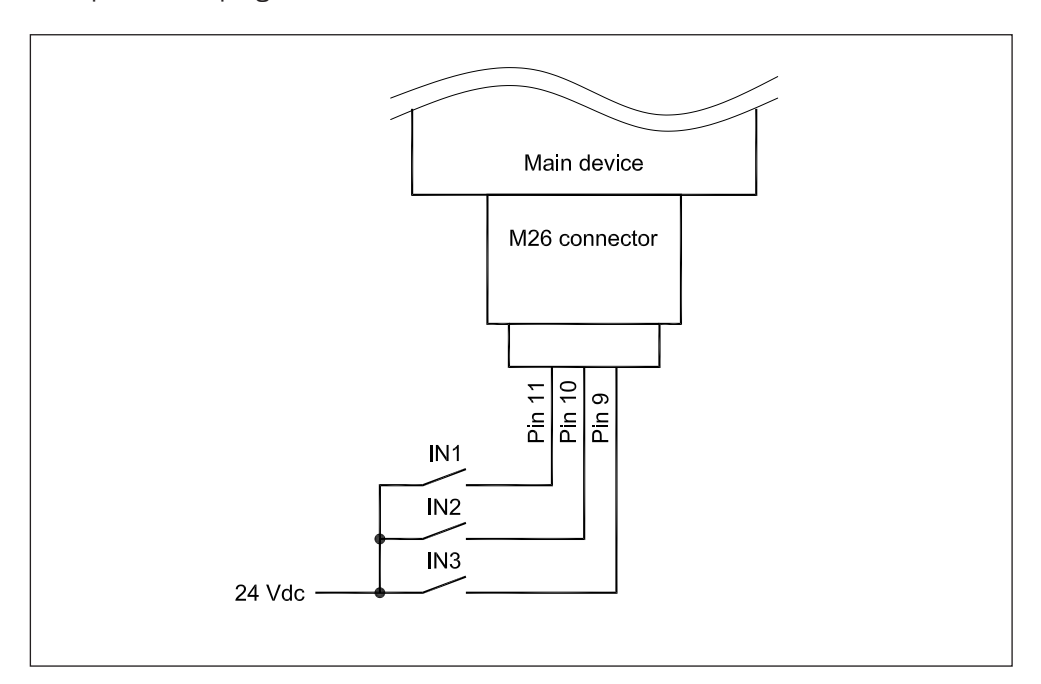

#### 5.1.6 Trasmettitori fotocellule di muting

La barriera SBX8000 Evolution può gestire fino a quattro raggi di muting realizzati mediante altrettante coppie di trasmettitori e ricevitori. I trasmettitori sono situati nel dispositivo principale mentre i ricevitori in quello secondario.

Nel dispositivo principale sono presenti due connettori M8 su ciascuno dei quali sono connessi due trasmettitori tramite un cablaggio ad Y fornito in dotazione. I quattro trasmettitori sono indicati con MTX1÷4 e la loro connessione deve avvenire sempre secondo la seguente figura:

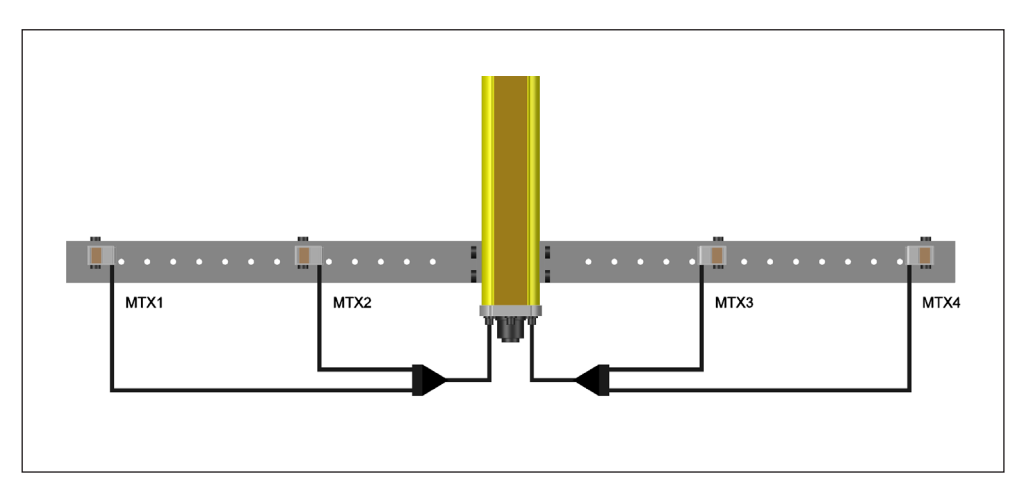

Il connettore posto sulla sinistra del dispositivo principale consente la connessione dei trasmettitori MTX1÷2 mentre il connettore a destra quella dei trasmettitori MTX3÷4. Mentre i cablaggi devono rispettare questo schema, le posizioni fisiche dei trasmettitori possono essere adattate alla particolare configurazione di muting. Si ricordi che i segnali hardware delle quattro fotocellule M1÷4 sono associabili tramite il tool software ad un qualsiasi segnale logico/funzionale del muting (A1, A2, B1, B2).

Nota I raggi dei quattro trasmettitori MTX1÷4 devono essere allineati ai rispettivi ricevitori MRX1÷4, rispettando la numerazione 1÷4 e la posizione di connessione ai rispettivi connettori.

*Fig. 21: Connessione dei trasmettitori fotocellule di muting*

#### 5.1.7 Connessione della seriale di comunicazione

La configurazione e la messa in servizio della barriera avvengono tramite il software SBX8000-Tool che richiede una connessione tra il PC e la porta di programmazione della barriera. A tal scopo nel dispositivo principale è presente un connettore M8 con i segnali di una porta secondo lo standard elettrico RS232:

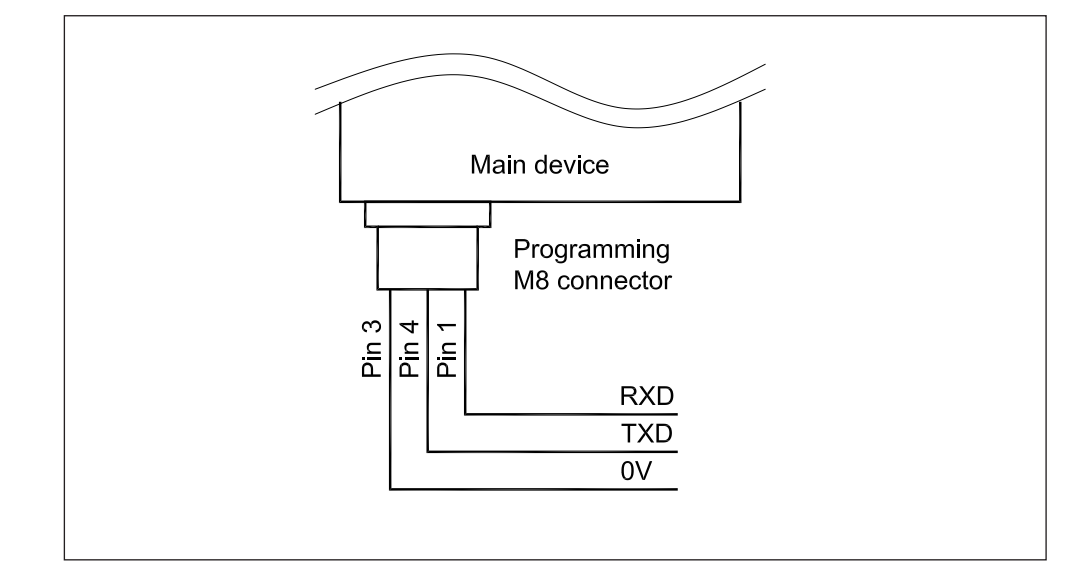

Per la connessione è disponibile un apposito cavo adattatore da M8 a connettore DB9 (vaschetta femmina 9 poli).

Nota Per collegare il cavo di programmazione ad una porta USB del computer utilizzare un convertitore USB-RS232 commerciale oppure fornibile a corredo del cavo adattatore.

*Fig. 22: Connessione della porta di programmazione*

*Fig. 23: Assegnazione pin dei connettori del dispositivo secondario*

## 5.2 Connessioni al dispositivo secondario

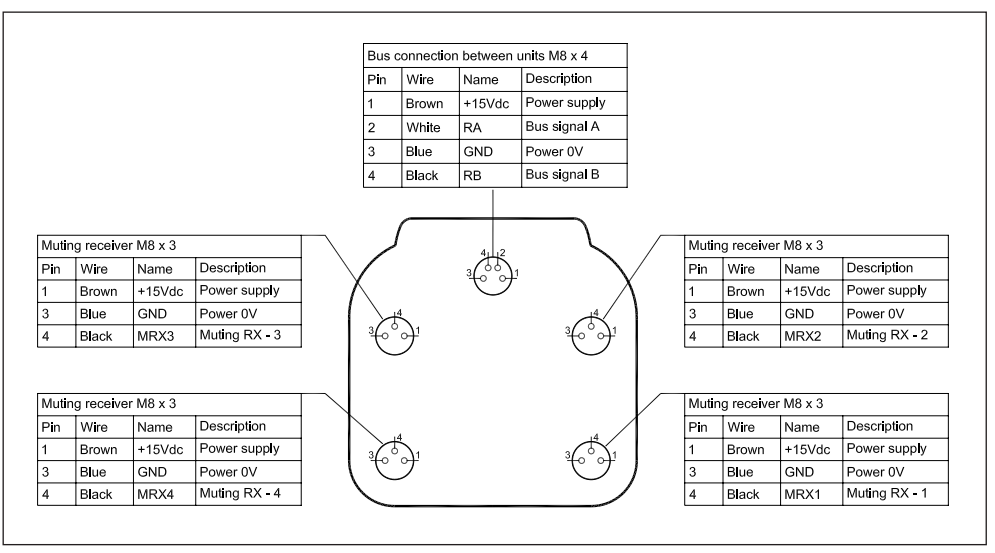

#### 5.2.1 Connessione al dispositivo principale

Il dispositivo principale deve essere connesso al dispositivo secondario tramite apposito cavo da 5m fornito in dotazione. I connettori da utilizzare sono di tipo M8 posti sulla parte frontale per entrambe le unità:

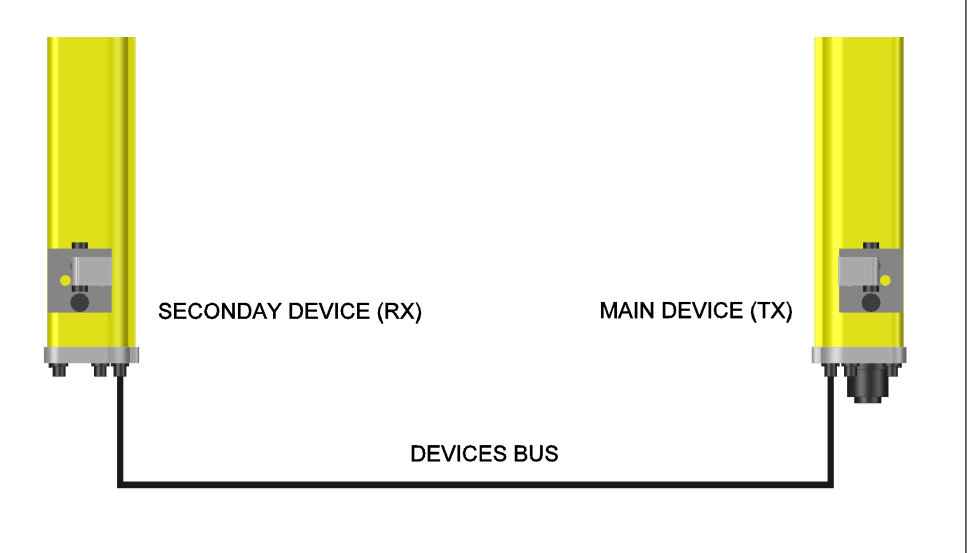

Raccomandazione Posizionare il cavo di connessione dei due dispositivi lontano da possibili fonti di disturbo elettromagentico quali motori, attuatori di natura induttiva e cablaggi di potenza.

*Fig. 24: Connessione tra il dispositivo principale e secondario*

#### 5.2.2 Ricevitori fotocellule di muting

La barriera SBX8000 Evolution può gestire fino a quattro raggi di muting realizzati mediante altrettante coppie di trasmettitori e ricevitori. I trasmettitori sono situati nel dispositivo principale mentre i ricevitori in quello secondario.

Nel dispositivo secondario sono presenti quattro connettori M8 su ciascuno dei quali è connesso un ricevitore con il cavo fornito in dotazione. I quattro ricevitori sono indicati con MRX1÷4 e la loro connessione deve avvenire sempre secondo la seguente figura:

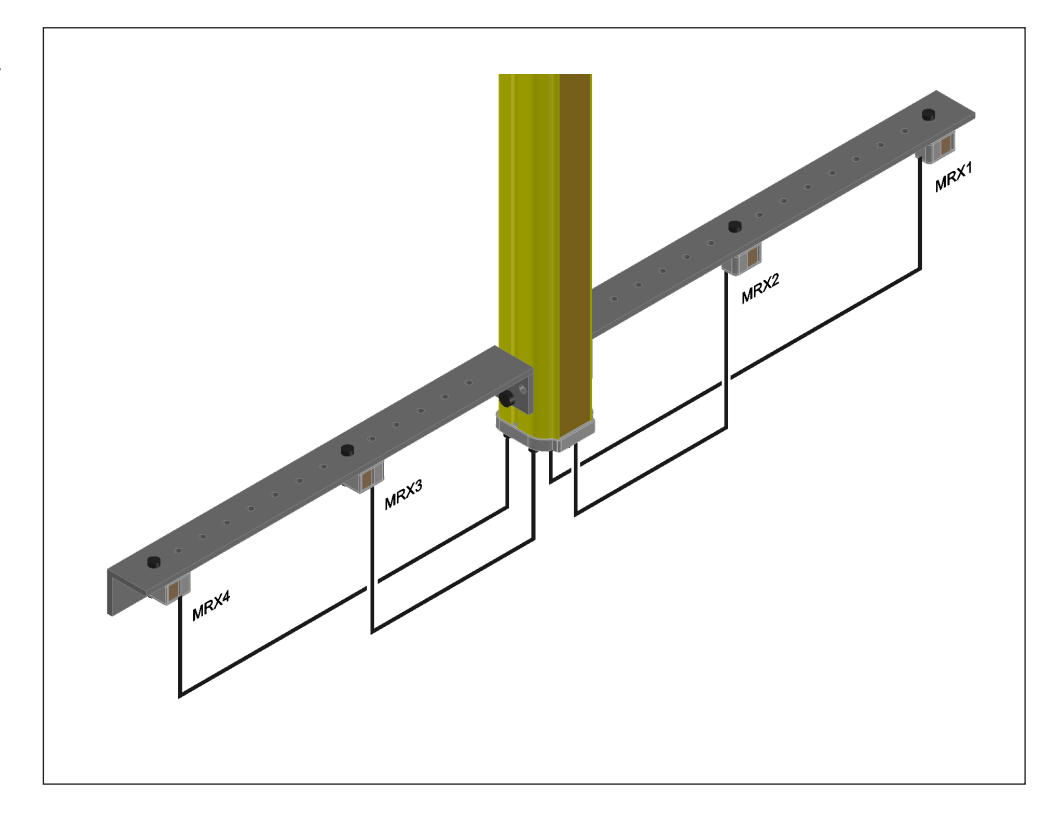

Mentre i cablaggi devono rispettare questo schema, le posizioni fisiche dei ricevitori possono essere adattate alla particolare configurazione di muting. Si ricordi che i segnali hardware delle quattro fotocellule M1÷4 sono associabili tramite il tool software ad un qualsiasi segnale logico/funzionale del muting (A1, A2, B1, B2).

Nota I raggi dei quattro trasmettitori MRX1÷4 devono essere allineati ai rispettivi trasmettitori MTX1÷4, rispettando la numerazione 1÷4 e la posizione di connessione ai rispettivi connettori.

*Fig. 25: Connessione dei ricevitori fotocellule di muting*

# 6 Il software per PC

# 6.1 L'applicativo SBX8000-Tool

Per tutte le funzioni di configurazione e controllo della barriera deve essere utilizzato il tool software SBX8000-Tool. Questo software permette di selezionare uno dei programmi di muting disponibili e di configurare i relativi parametri operativi. Inoltre il tool dispone di un analizzatore di stati logici per l'analisi dei segnali principali al fine di diagnostica e di individuazione dei valori ottimali dei parametri.

# 6.2 Installazione del software sul PC

#### 6.2.1 Esecuzione del programma di installazione

Per installare il software sul PC eseguire il file di setup SBX8000-Tool Vxxx Setup.exe fornito a corredo con la barriera. Seguire le istruzioni del programma di setup fino al completamento dell'operazione di installazione.

Dopo l'installazione, alla prima esecuzione del software, viene visualizzato un messaggio di avvertimento relativo alla creazione automatica del file di configurazione:

*Fig. 26: Creazione automatica del file di configurazione dopo l'installazione*

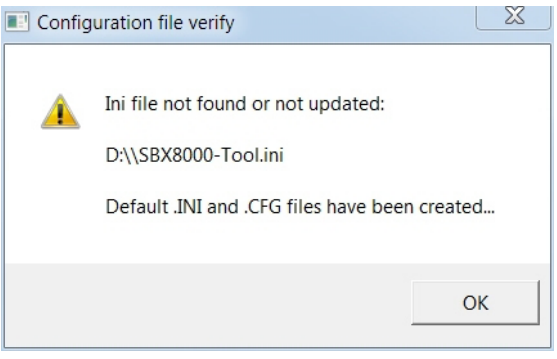

Confermare la creazione del file di configurazione di partenza ed avviare nuovamente il programma. Nei paragrafi successivi sarà illustrato come creare dei nuovi e specifici files di configurazione.

### 6.2.2 Setup del tool software

Prima di utilizzare il tool occorre impostare la porta seriale del PC utilizzata per la comunicazione con la barriera SBX8000 Evolution. Per questo attivare il menu "Setup" e selezionare la porta:

*Fig. 27: Menu di impostazione della porta di comunicazione seriale*

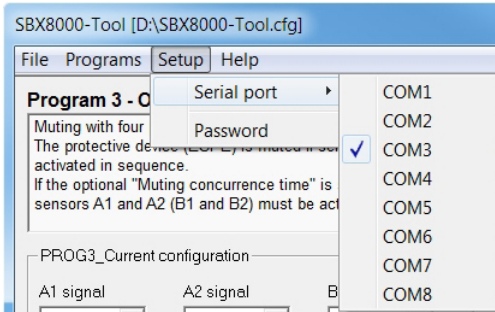

Nota Per le funzioni di comunicazione seriale la barriera SBX8000 Evolution utilizza il protocollo standard Modbus. I due microprocessori principali rispondono come slave sugli indirizzi 1 e 2 del protocollo ed utilizzano la stessa porta seriale RS232 condivisa. Il tool gestisce la comunicazione tra i due microprocessori in modo indipendente confrontando le relative risposte per individuare problemi di congruenza tra le due distinte parti.

# 6.3 Impostazione dei programmi

La barriera SBX8000 Evolution può operare con differenti programmi di muting. I programmi di muting sono tutti contenuti nella memoria non modificabile interna alla barriera per cui la selezione del programma consiste solo nell'impostazione del numero di programma scelto. Ognuno dei due microprocessori riceve dal tool software il numero di programma selezionato ed attiva in modo indipendente l'esecuzione della copia di programma memorizzata nella propria memoria.

Ogni microprocessore inoltre dispone di una propria area di **memoria riprogrammabile** utilizzata per l'impostazione dei parametri operativi del programma scelto. Per la selezione e configurazione del programma occorre utilizzare il menu Programs:

*Fig. 28: Menu di selezione del programma di muting*

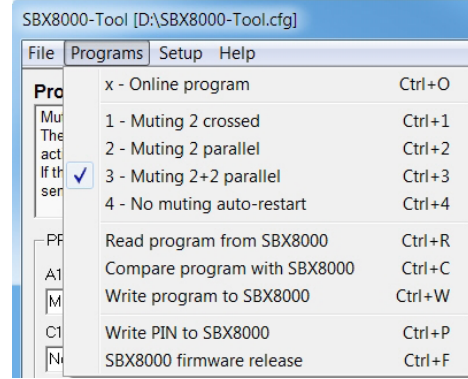

La scelta di un programma, mediante il menu "Programs", comporta l'immediato adeguamento dell'intero layout del tool in base alle caratteristiche dello stesso. Ad esempio per il programma 3 il layout è il seguente:

*Fig. 29: Layout del tool per il programma 3*

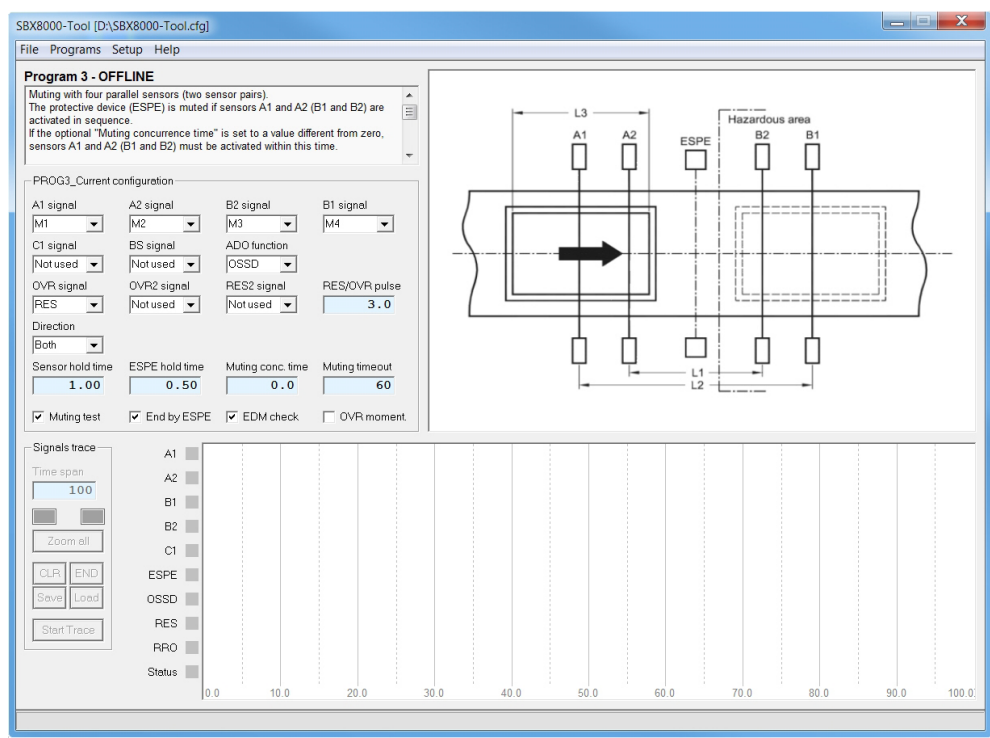

Nella parte sinistra della finestra sono presenti tutti i parametri configurabili dello specifico programma.

Il tool software prevede due distinte modalità operative:

- Modalità Offline Visualizza/modifica i valori del file di configurazione
- Modalità Online Visualizza/modifica i valori correnti presenti nella barriera

# 6.4 Modalità Offline

La modalità Offline permette di visualizzare e modificare i valori dei programmi memorizzati su uno specifico file di configurazione. Ciò consente la preparazione di un particolare programma senza necessariamente essere connessi alla barriera. Utilizzando differenti files di configurazione è possibile archiviare svariate impostazioni dei programmi per richiamarle e programmarle su altre barriere.

#### 6.4.1 Configurazione del programma di muting

Dopo l'installazione del software, i valori presenti nella finestra del tool sono quelli memorizzati nel file di configurazione di default creato automaticamente. Questi valori possono essere modificati facendo click nella relativa casella del parametro. Ogni modifica dei valori comporta l'immediato aggiornamento del file corrente di configurazione. Fare riferimento alla Sezione 3 di descrizione dei programmi di muting per la descrizione degli specifici parametri.

#### 6.4.2 Trasferimento del programma nel dispositivo

I valori dei parametri impostati nella schermata del PC devono essere trasferiti nella barriera SBX8000 Evolution affinchè siano effettivamente utilizzati dal dispositivo. Questo avviene mediante la connessione seriale tra il PC e la barriera utilizzando la funzione "Write program to SBX8000" disponibile nel menu "Programs". Questa funzione invia ad entrambi i microprocessori il numero di programma selezionato e tutti i valori di configurazione correntemente impostati sul PC. Dopo questa operazione il nuovo programma è automaticamente messo in esecuzione sulla barriera.

#### 6.4.3 Recupero del programma dal dispositivo

Normalmente l'operazione di configurazione viene svolta secondo la procedura descritta in precedenza dove i valori pre-impostati nel file di configurazione, tramite la schermata del tool, sono copiati nella memoria della barriera. Tuttavia e possibile eseguire l'operazione inversa di copia della corrente impostazione della barriera sulla finestra del tool e quindi sul file corrente di configurazione.

Per questo può essere utilizzata la funzione "Read program from SBX8000" che trasferisce i valori dalla memoria della barriera al PC.

#### 6.4.4 Verifica del programma sul dispositivo

La funzione "Compare program with SBX8000" permette di confrontare tutti i valori del programma impostato sulla barriera con quelli della pagina del file di configurazione correntemente selezionata.

Questo comando non modifica ne i valori presenti nella barriera ne quelli del file di configurazione ma si limita esclusivamente a verificarne l'uguaglianza.

#### 6.4.5 Salvataggio della configurazione su file

Per lavorare su differenti impostazioni di programma è molto importante utilizzare differenti files di configurazione in modo da mantenere sul PC una copia delle specifiche impostazioni. Per questo tramite il menu File è possibile selezionare il file corrente di configurazione associato alla schermata del tool:

SBX8000-Tool [D:\SBX8000-Tool.cfg] File Programs Setup Help  $Ctrl + L$ Load... Save As...  $Ctrl + S$ s (two sensor pairs) muted if sensors A1 and A2 (B1 and B2) are 目  $Ctrl+X$ Exit If the optional "Muting concurrence time" is set to a value different from zero, sensors A1 and A2 (B1 and B2) must be activated within this time

Il comando "Save As" crea un nuovo file di configurazione a partire dal corrente mentre il comando "Load" seleziona un differente file corrente di configurazione.

### 6.5 Modalità Online

La modalità Online permette di modificare direttamente i parametri presenti della barriera attualmente connessa senza interagire con il file di configurazione come invece avviene nella modalità Offline.

Appena si attiva la modalità Online, i parametri attualmente memorizzati nella barriera sono automaticamente letti tramite la connessione seriale e visualizzati nel layout del PC su una pagina temporanea.

A questo punto i parametri possono essere modificati ma si consideri che i nuovi valori saranno effettivamente aggiornati nella barriera solo dopo aver effettuato il comando "Write program to SBX8000".

## 6.6 Funzioni ausiliarie

#### 6.6.1 Protezione mediante PIN

Nel menu Programs è disponibile il comando "Write PIN to SBX8000" per memorizzare dentro la barriera un codice numerico di sicurezza allo scopo di bloccare

*Fig. 30: Menu di salvataggio della configurazione del tool*

ogni operazione di scrittura del tool sulla barriera. Di default il PIN è disabilitato e quindi le operazioni di scrittura sono sempre possibili. Impostando un valore di PIN la prima operazione di scrittura sarà preceduta dalla richiesta del codice segreto.

Raccomandazione Dopo aver abilitato il PIN fare attenzione a non perdere il codice in quanto non sarà più possibile comunicare con la barriera. In tal caso è necessario provvedere allo sblocco solo ed esclusivamente con il supporto del produttore.

#### 6.6.2 Verifica della release del firmware

Con la funzione "SBX8000 firmware release" è possibile verificare la release di firmware è installata sulla barriera SBX8000 Evolution. Nel caso di release inferiore a quella supportata dal tool software su PC, durante le funzioni di lettura/scrittura del programma, verranno segnalate tutte le funzioni non disponibili

#### 6.6.3 Protezione mediante Password

Nel menu Setup è possibile impostare una "Password" di accesso al tool. La password, una volta impostata diversa dalla stringa vuota, verrà richiesta ad ogni avvio del software.

Nota La password serve solo per l'accesso al software SBX8000-Tool e non va confusa con il PIN programmato internamente alla barriera per disabilirare le funzioni di comunicazione tramite la porta seriale.

## 6.7 Analizzatore degli stati logici

Il software SBX8000-Tool dispone di un analizzatore degli stati logici dei principali segnali coinvolti in un programma. Questo è un valido strumento in particolare per la verifica delle temporizzazioni dei programmi e la conseguente scelta dei tempi di configurazione del muting. Lo strumento è disponibile solo nella modalità Online.

#### 6.7.1 L'area di trace

Nella parte bassa della finestra del tool è presente l'analizzatore costituito dall'area di Trace e a sinistra dall'area dei comandi:

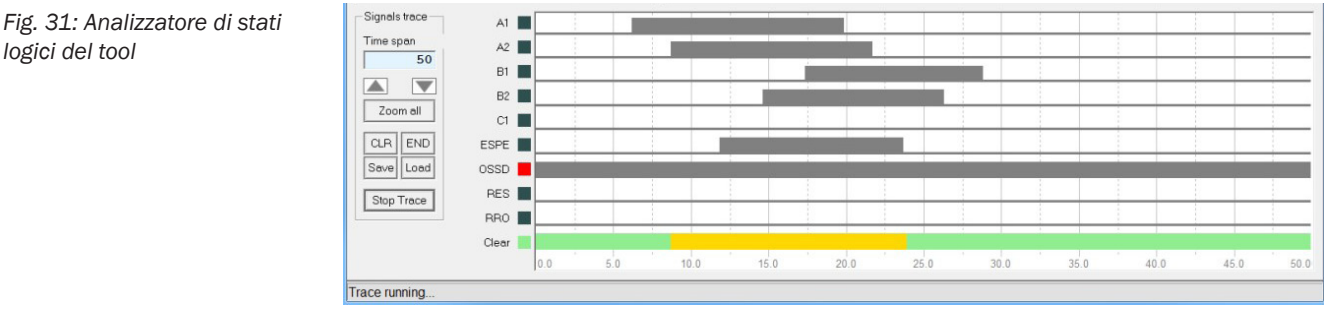

I canali di acquisizione del trace dipendono dallo specifico programma impostato e sono nominati secondo il simbolo standard del segnale. L'area è suddivisa mediante una griglia fissa sulla quale sono riportati i valori del tempo in secondi con risoluzione 100ms. La massima capacità di memorizzazione è di 100000 campioni per cui il tempo massimo di registrazione è di 10000".

#### 6.7.2 I comandi dell'analizzatore

L'acquisizione è avviata mediante il pulsante "Start Trace" e terminata dallo stesso pulsante. Tutti i valori acquisiti sono salvati in un buffer di memoria che contiene tutti i campioni ad intervalli di 100ms indipendentemente dalla corrente impostazione della

*logici del tool*

finestra di visualizzazione definita dal valore di "Trace Span". Quindi l'impostazione di questo valore determina solo la corrente ampiezza dello zoom sull'intero buffer di memoria. Per posizionare il centro della finestra su una particolare zona temporale fare click con il *pulsante sinistro* del mouse dopo aver posizionato il cursore sull'area di interesse.

Per analizzare il *dettaglio dei valori* di un particolare punto della registrazione fare click con il pulsante destro del mouse nel punto particolare. Il cursore mostrerà i valori dei singoli canali e l'informazione di tempo assoluta in **ore/minuti/secondi/decimi.** Altri comandi sono disponibili per spostare la finestra di visualizzazione su tutto il buffer (comando "Zoom all") oppure nella parte finale del tracciato (comando "END"). Tutti i comandi di gestione della visualizzazione sono utilizzabili sia durante l'acquisizione che in condizioni di stop.

Il comando "CLR" cancella definitivamente il buffer di memoria per cui non sarà più possibile visualizzare i valori registrati.

#### 6.7.3 Salvataggio e recupero della registrazione

Sono disponibili i comandi "Save" e "Load" per salvare e recuperare il buffer acquisito nei confronti di un file in formato CSV contenente tutti i valori ad intervalli di 100ms e le relative informazioni temporali.

Il file CSV permette di ripristinare tutte le informazioni di una registrazione per cui è possibile utilizzare tutte le funzioni di zoom della finestra per analizzare un tracciato salvato in precedenza.

# 7 Segnalazioni visive

Flasher

7.1 Lampeggiatore del dispositivo principale

funzionamento della barriera:

Nella parte terminale superiore del dispositivo principale è integrato un dispositivo lampeggiatore (flasher) a tre colori utilizzato per la segnalazione dello stato di

Il lampeggiatore dispone di una serie di LEDs di tipo RGB per i quali sono gestiti solo i colori verde, giallo, rosso secondo la seguente tabella:

*Tab. 4: Segnalazioni luminose del lampeggiatore*

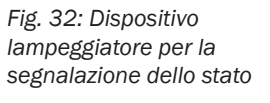

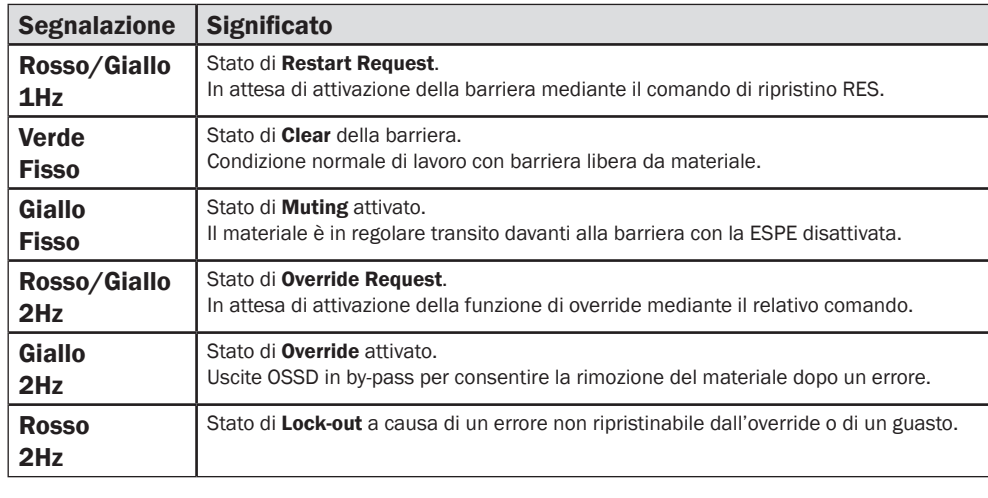

# 7.2 Dispositivi di segnalazione stato e diagnostica

Nella parte terminale inferiore del dispositivo principale sono presenti quattro LEDs di segnalazione dello stato della barriera ed un display a sette segmenti per fornire ulteriori informazioni di stato e per la diagnostica degli errori:

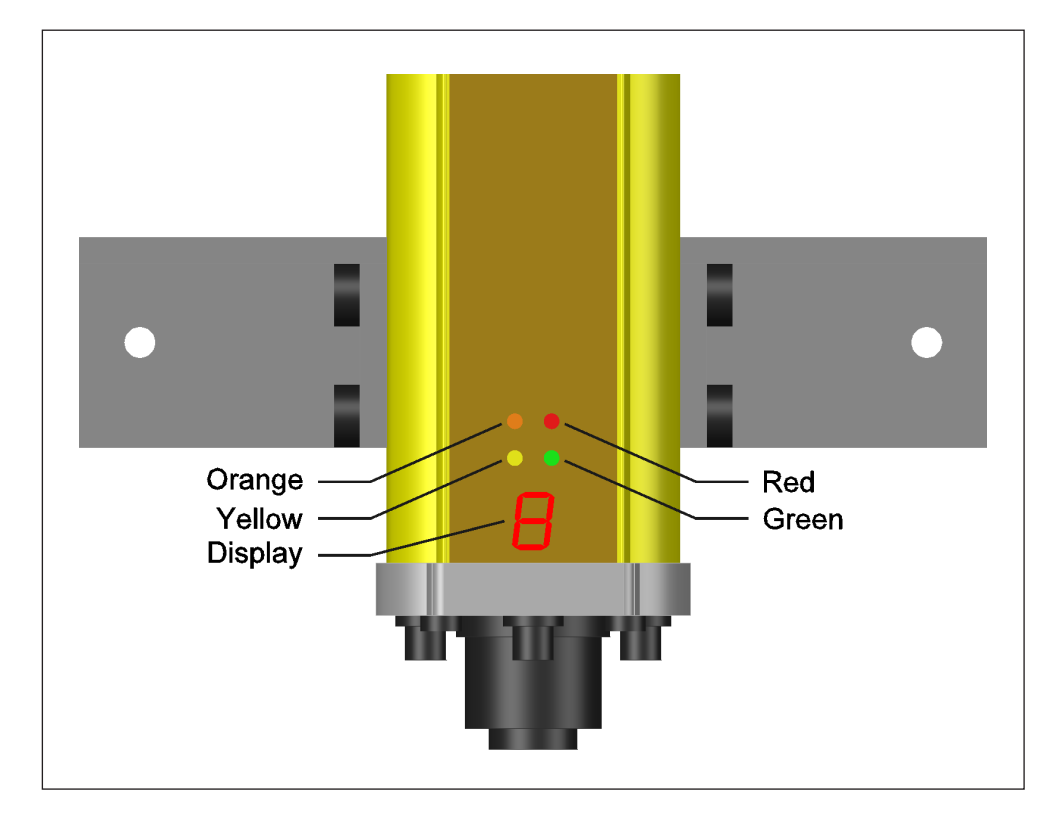

*Fig. 33: Dispositivi per la segnalazione dello stato e la diagnostica degli errori.*

# 7.3 LEDs di segnalazione stato

I quattro LEDs integrati nel dispositivo principale svolgono le funzioni di segnalazione dello stato corrente della barriera secondo la seguente tabella:

*Tab. 5: Segnalazioni luminose dei LEDs.*

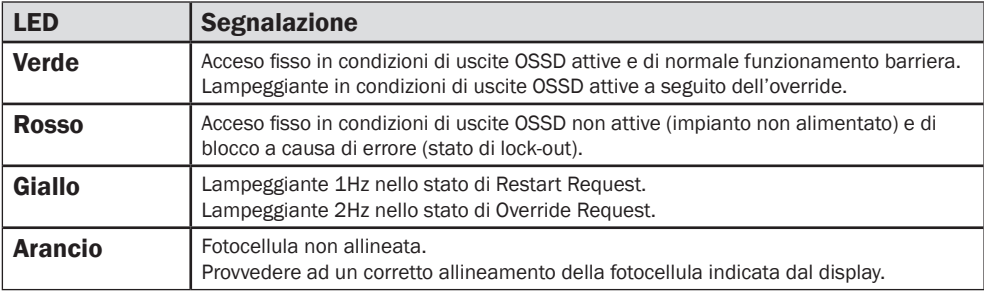

# 7.4 Display di segnalazione diagnostica

Il dispositivo principale è dotato di un display a sette segmenti con un singolo carattere. Questo componente è utilizzato per ottenere un'analisi dettagliata di tutte le possibili anomalie funzionali o guasti del sistema. Il display è condiviso da entrambi i microprocessori principali che gestiscono in modo ridondante le funzioni di sicurezza. Generalmente il principio di condivisione è basato sulla seguente regola:

- Entrambi i microprocessori pilotano il display con lo stesso codice: Il display segnala il codice ricevuto dal microprocessore 1
- I microprocessori pilotano il display con un differente codice: Il display segnala alternativamente i codici dei due microprocessori

I codici visualizzati dal display sono di due tipologie differenti:

- 1. Codici a singolo carattere utilizzati per segnalare uno stato
- 2. Codici alternanti una lettera con un numero utilizzati per segnalare un errore

#### 7.4.1 Segnalazioni di stato

Durante il normale funzionamento della barriera il display può segnalare alcune informazioni utili. In particolare sono utilizzati i numeri da 1 ad 8 per indicare lo stato di una delle 8 fotocellule (4 della ESPE e 4 del muting). In caso di più di una fotocellula occupata, esse sono segnalate secondo una priorità maggiore per le fotocellule associate ai numeri minori.

*Tab. 6: Codici di segnalazione stato mediante il display*

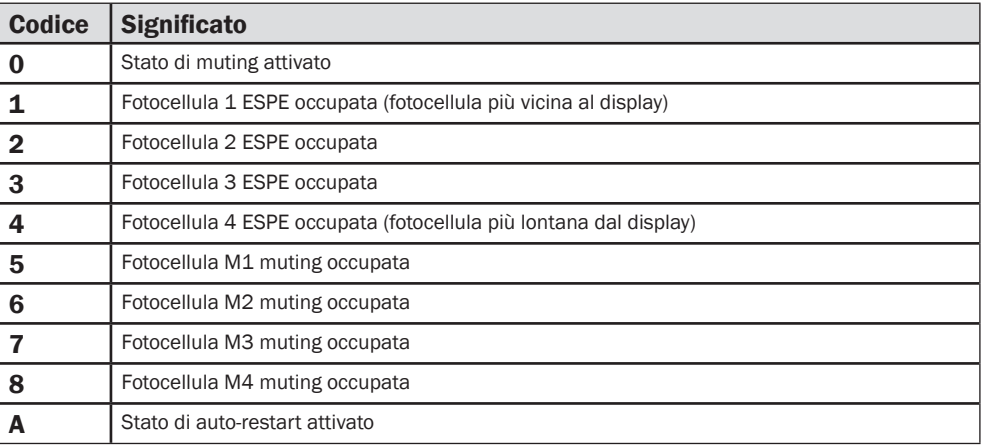

#### 7.4.2 Segnalazioni di errore

Le situazioni di errore e guasto sono segnalate da un codice ottenuto dall'alternanza di una lettera alfanumerica con un carattere numerico. La lettera raggruppa la tipologia di errore mentre il numero specifca il particolare errore all'interno del gruppo. I codici di errore possono segnalare situazioni di due tipi:

- Errori durante il normale funzionamento dei programmi e risolvibili anche con l'utilizzo della funzione di override.
- Errori gravi che bloccano in sicurezza (stato di lock-out) la barriera e che richiedono sia la risoluzione del problema che lo spegnimento/riaccensione dell'alimentazione.

Gli errori del primo tipo (non bloccanti) sono evidenziati nella seguente tabella dall'indicazione (\*)

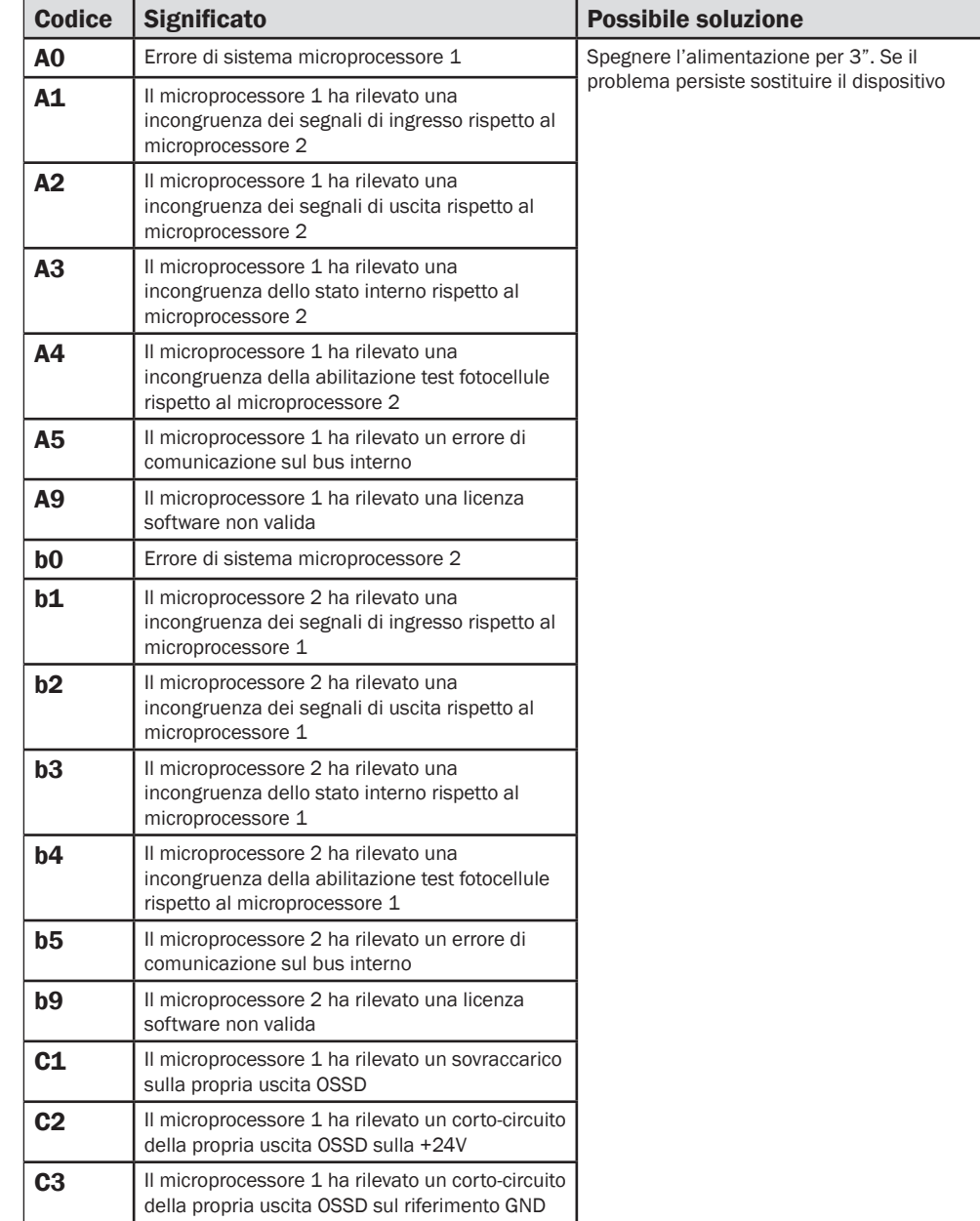

*Tab. 7: Codici di segnalazione errore mediante il display*

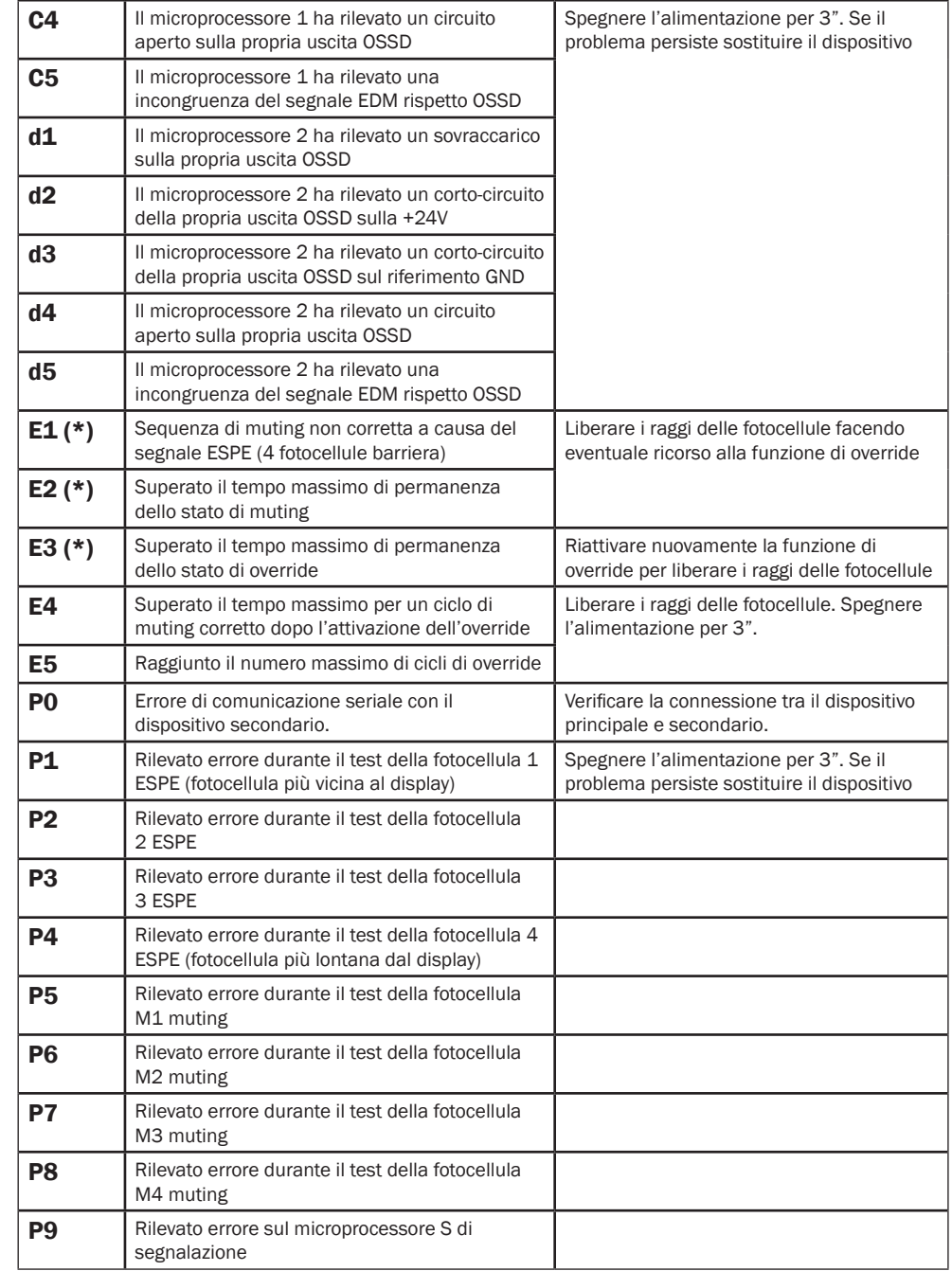

# 8 Controlli e manutenzione

# 8.1 Controllo periodico del funzionamento

Ai fini della sicurezza, la normativa prevede l'esecuzione di particolari test per la verifica del corretto funzionamento della barriera. Il controllo deve essere eseguito sia in fase di prima installazione sia quotidianamente prima dell'utilizzo dell'impianto.

#### I controlli devono essere eseguiti da personale specializzato!

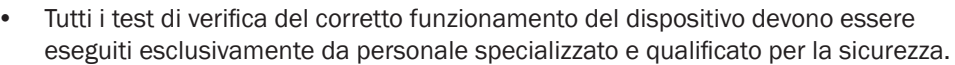

- Durante le verifiche assicurarsi che non sia consentito l'accesso alle aree pericolose dell'impianto da parte di persone non autorizzate.
- Le attrezzature utilizzate per lo scopo devono essere conformi alle vigenti normative.

Il controllo prevede di testare singolarmente tutti i raggi della barriera e di verificare lo svolgimento della corretta funzione di sicurezza.

Occorre inoltre compilare regolarmente una scheda, annotando i risultati delle verifiche, da esporre ben visibile in prossimità dell'area di lavoro.

#### 8.1.1 Verifica dei singoli raggi

Per verificare il corretto funzionamento dei raggi occorre utilizzare un apposito oggetto opaco di dimensioni pari al diametro specificato (10 mm) per i raggi della ESPE. Al fine di agevolare la verifica dei singoli raggi, la barriera SBX8000 Evolution prevede un apposito programma di test, attivabile al power-on tenendo premuto per 5" il comando di ripristino (RES). In questo modo il display visualizzerà un codice numerico da 1 ad 8 corrispondente alla fotocellula correntemente oscurata. Verificare in questo modo la copertura di tutti i raggi della barriera sia al centro dell'area protetta che in prossimità dei dispositivi primario/secondario. Al termine della verifica spegnere e riaccendere l'alimentazione della barriera oppure premere nuovamente il comando di ripristino per uscire dal programma di test.

#### 8.1.2 Verifica della funzione di protezione

A barriera attivata nello stato Clear, inserire un oggetto opaco di dimensioni pari alla risoluzione specificata (310 mm) in varie posizioni dell'area protetta. Verificare che l'oggetto sia sempre rilevato in ogni posizione e che la barriera commuti nello stato di blocco impianto nei tempi previsti. Per ogni test occorre riattivare la barriera nello stato di clear dopo aver rimosso l'oggetto opaco dalla zona di rilevamento.

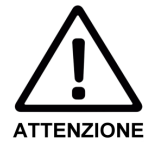

# 8.2 Manutenzione dei dispositivi

La barriera SBX8000 Evolution non richiede operazioni di manutenzione eccetto una pulizia della parte frontale dei dispositivi ad intervalli regolari ed anche in caso avvenga una particolare contaminazione.

Per effettuare la pulizia dei frontali trasparenti in policarbonato:

- Utilizzare un panno morbido imbevuto di detergente non abrasivo o alcool.
- Non utilizzare panni abrasivi per non rigare la superficie dei frontali
- • Non caricare elettrostaticamente i frontali strofinandoli con panni non adatti.

Dopo l'operazione di pulizia eseguire un controllo completo del funzionamento del dispositivo secondo quanto riportato nel precedente paragrafo.

# 9 Specifiche tecniche

# 9.1 Caratteristiche generali

*Tab. 8: Caratteristiche generali SBX8000 Evolution*

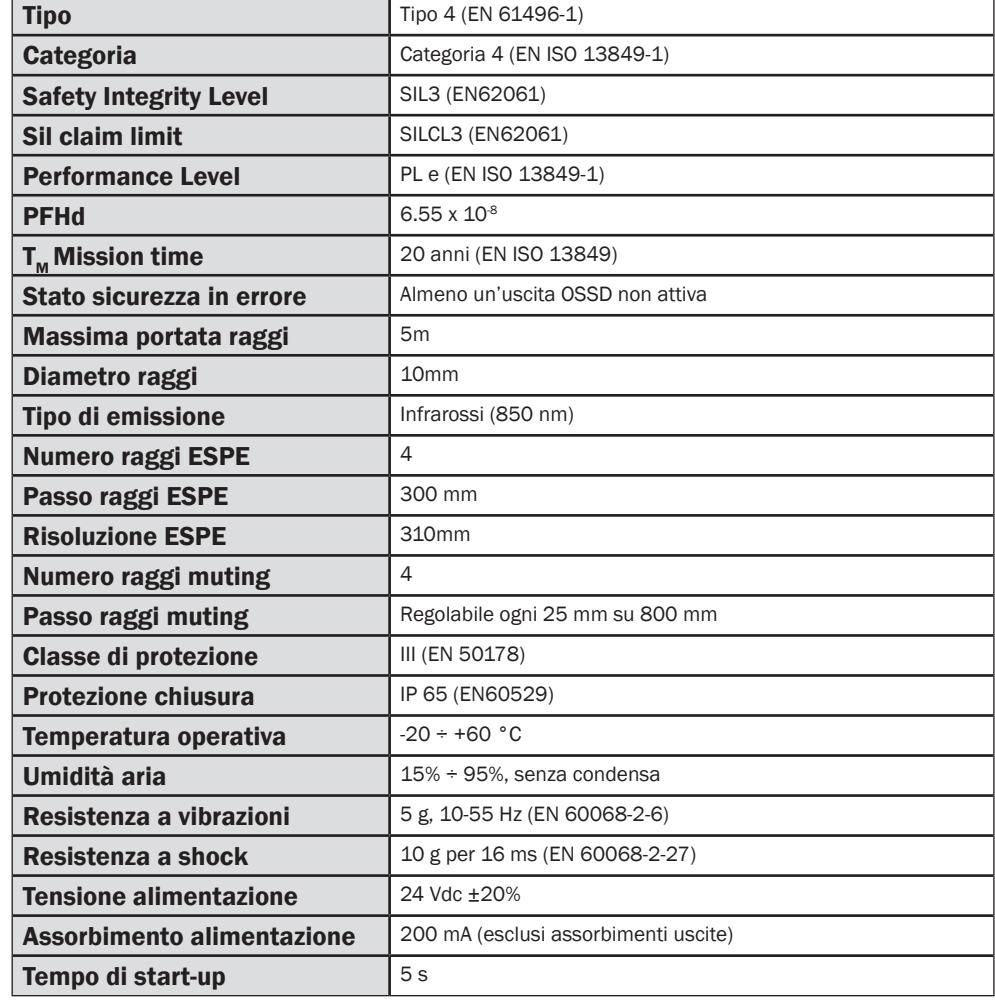

# 9.2 Specifiche elettriche segnali

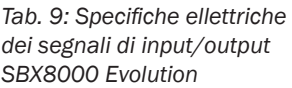

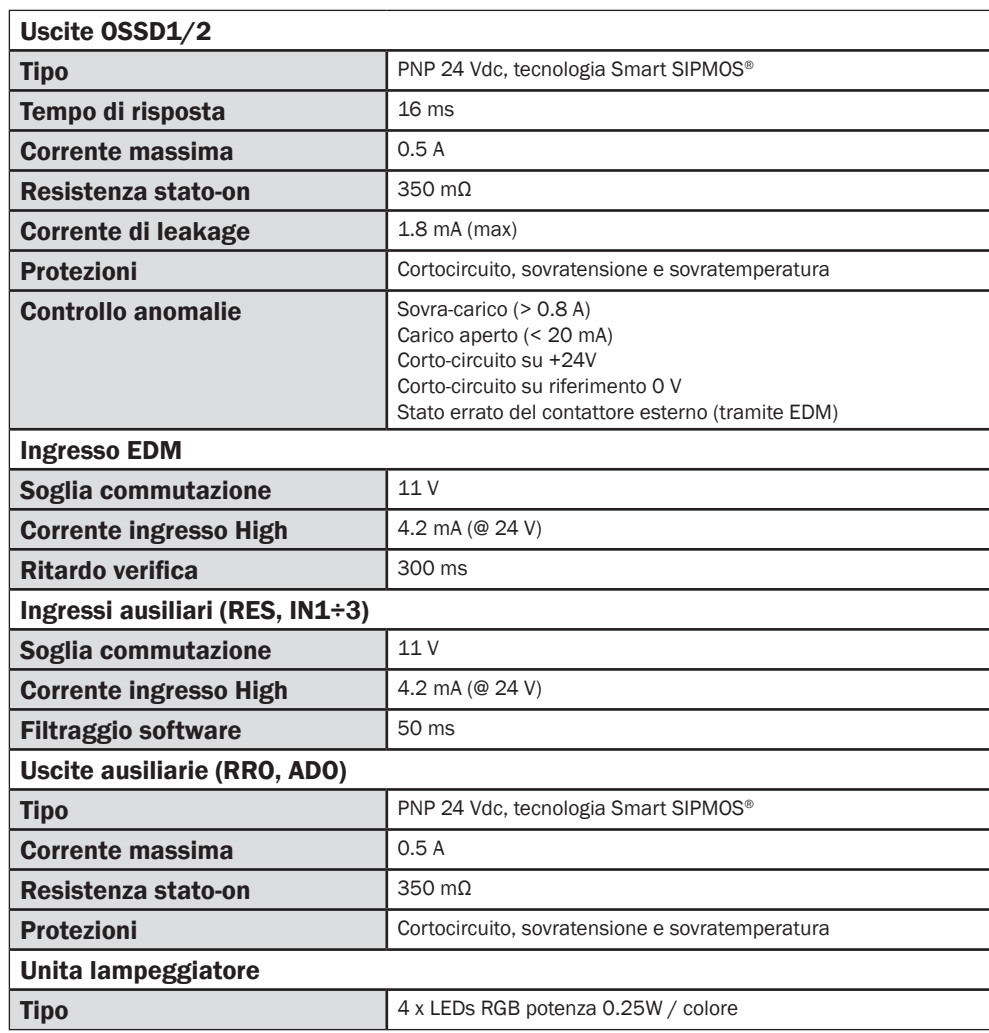

*Tab. 10: Specifiche di connessione e cablaggio SBX8000 Evolution*

# 9.3 Specifiche connessioni

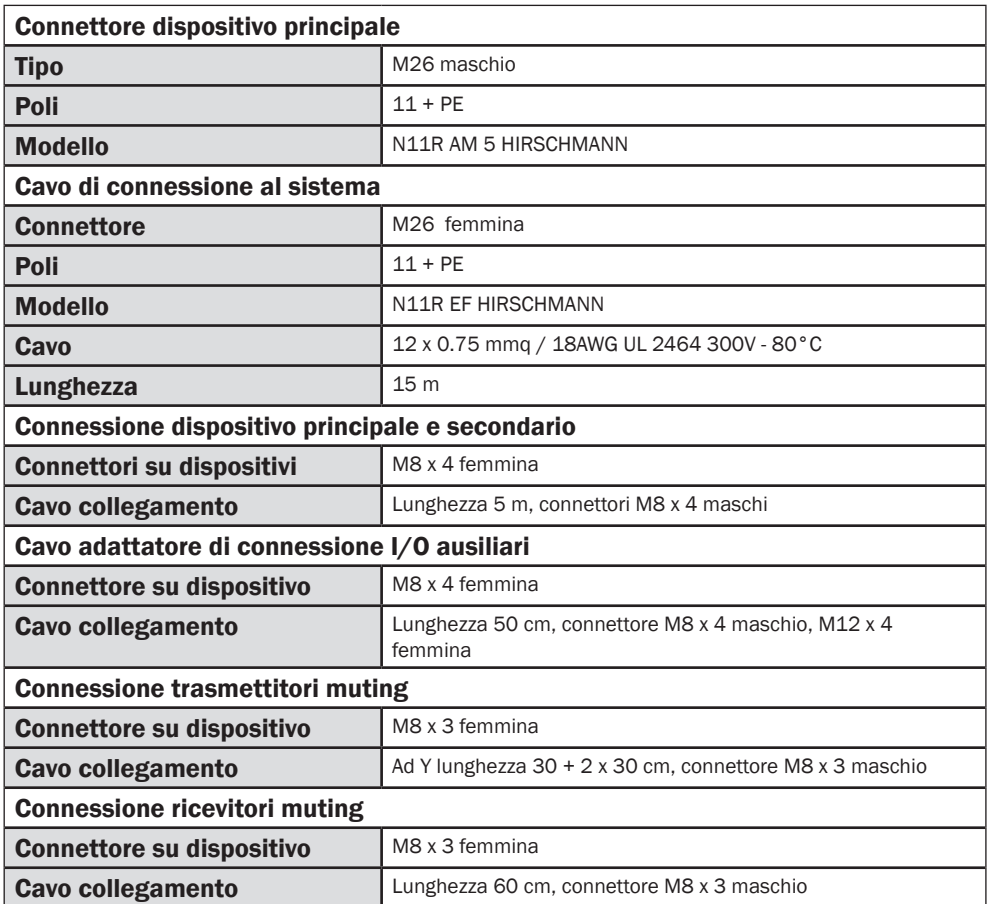

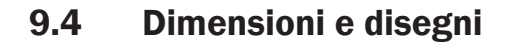

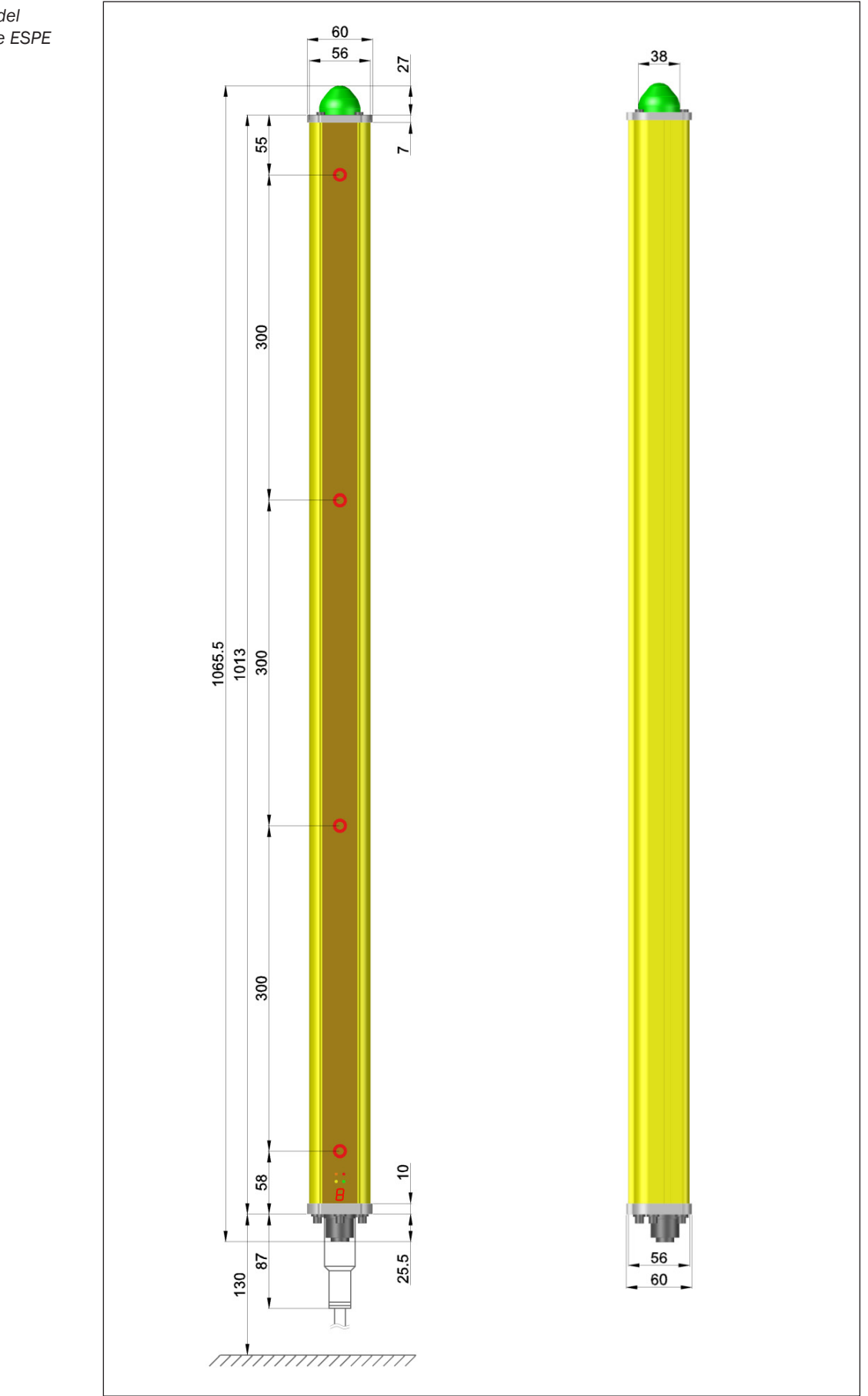

*Fig. 34: Dimensioni del dispositivo principale ESPE*

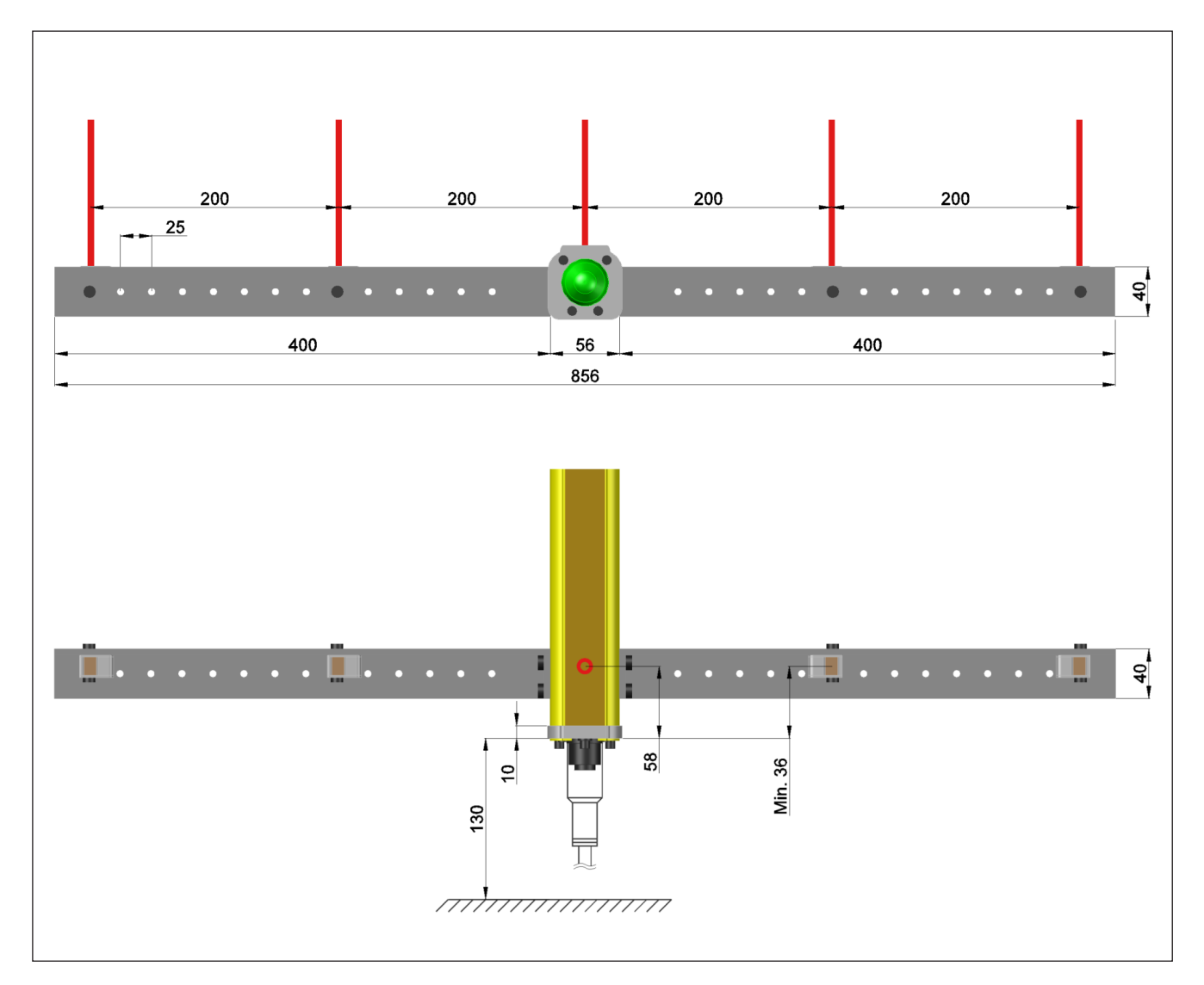

*Fig. 35: Posizioni e quote delle fotocellule di muting.*

Nota: Le quote delle fotocellule di muting sono state scelte in modo totalmente arbitrario e con il solo scopo di evidenziare tutti i possibili posizionamenti lungo i supporti laterali. Le effettive posizioni vanno deteminate in base allo specifico programma ed ai requisiti richiesti dalla sicurezza.

# 9.5 Normative e dichiarazioni

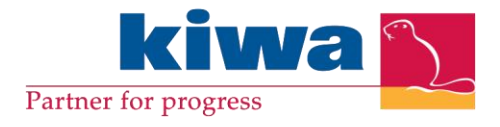

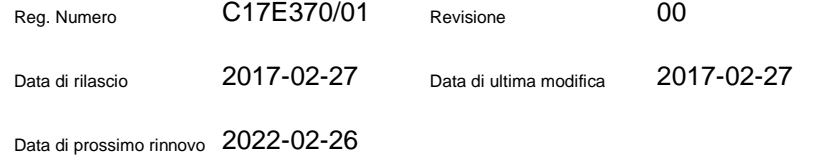

Pagina 1 di 3

# Attestato di Esame CE del Tipo

Si dichiara che il blocco logico per funzioni di sicurezza del Fabbricante:

# **M.C.E SRL**

**Sede Legale**

ZONA ARTIGIANALE BOLCIANO 61040 - MERCATELLO SUL METAURO PU – ITALIA

**Designazione/***Designation***:**  Barriera fotoelettrica di sicurezza/*Safety light courtain* 

**Tipo-i/***Type-s***:** SBX 8000 EVO

**Modello-i/***Model-s:* SBX 8000 EVO

**Fascicolo Tecnico rev. 01 del 2017-02-22** *Technical Construction File rev. 01 of 2017-02-22*

è conforme ai requisiti applicabili della Direttiva 2006/42/CE - allegato IV - Procedura di esame CE del tipo di cui all'allegato IX *Is in compliance with 2006/42/EC Directive, Annex IV - EC type-examination procedure provided for in Annex IX*

Il presente Certificato è soggetto al rispetto dei requisiti contrattuali di Kiwa Cermet Italia ed è valido solo per i prodotti sopra identificati. Le principali caratteristiche sono specificate nell'Allegato Tecnico che è parte integrante del presente Attestato.

Chief Operating Officer Giampiero Belcredi

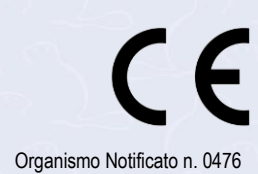

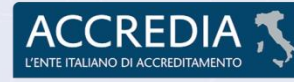

SSI Nº 006G<br>FSM Nº 004I **SGQ N° 007A**<br>SGA N° 010D **PRD N° 069B** 

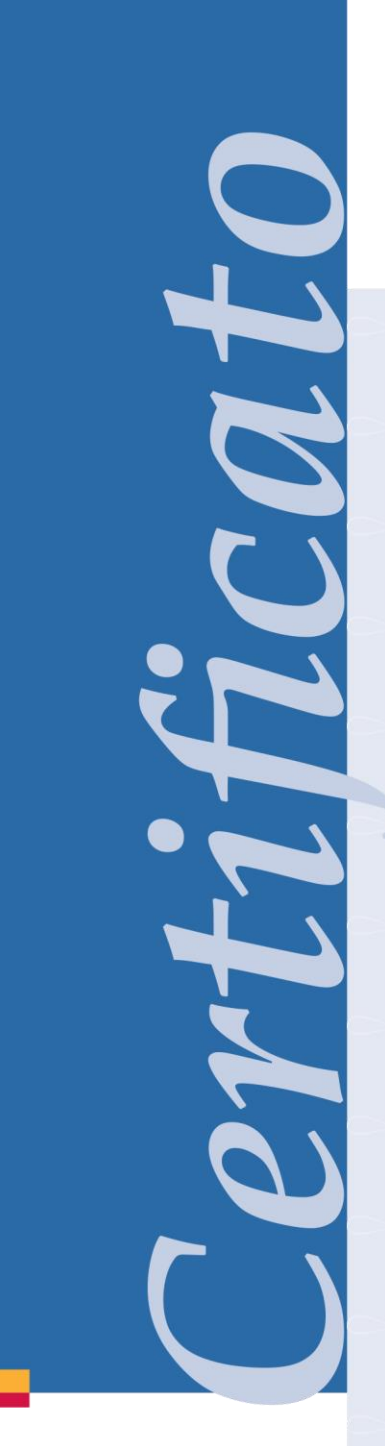

**Kiwa Cermet Italia S.p.A. Società con socio unico, soggetta all'attività di direzione e coordinamento di Kiwa Italia Holding Srl**  Via Cadriano, 23 40057 Cadriano di Granarolo (BO)

Tel +39.051.459.3.111 Fax +39.051.763.382 E-mail: info@kiwacermet.it www.kiwacermet.it

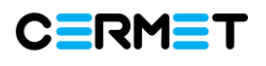

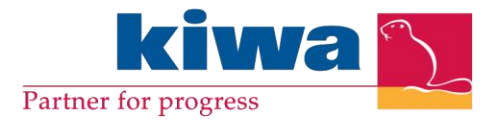

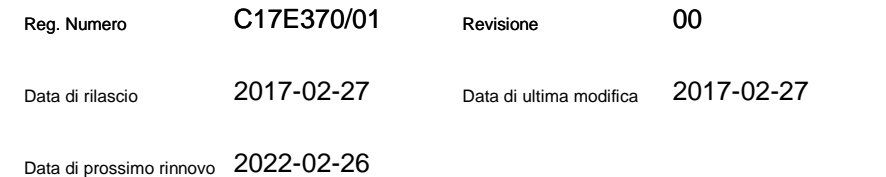

Pagina 2 di 3

# Allegato tecnico all'attestato di esame CE del Tipo

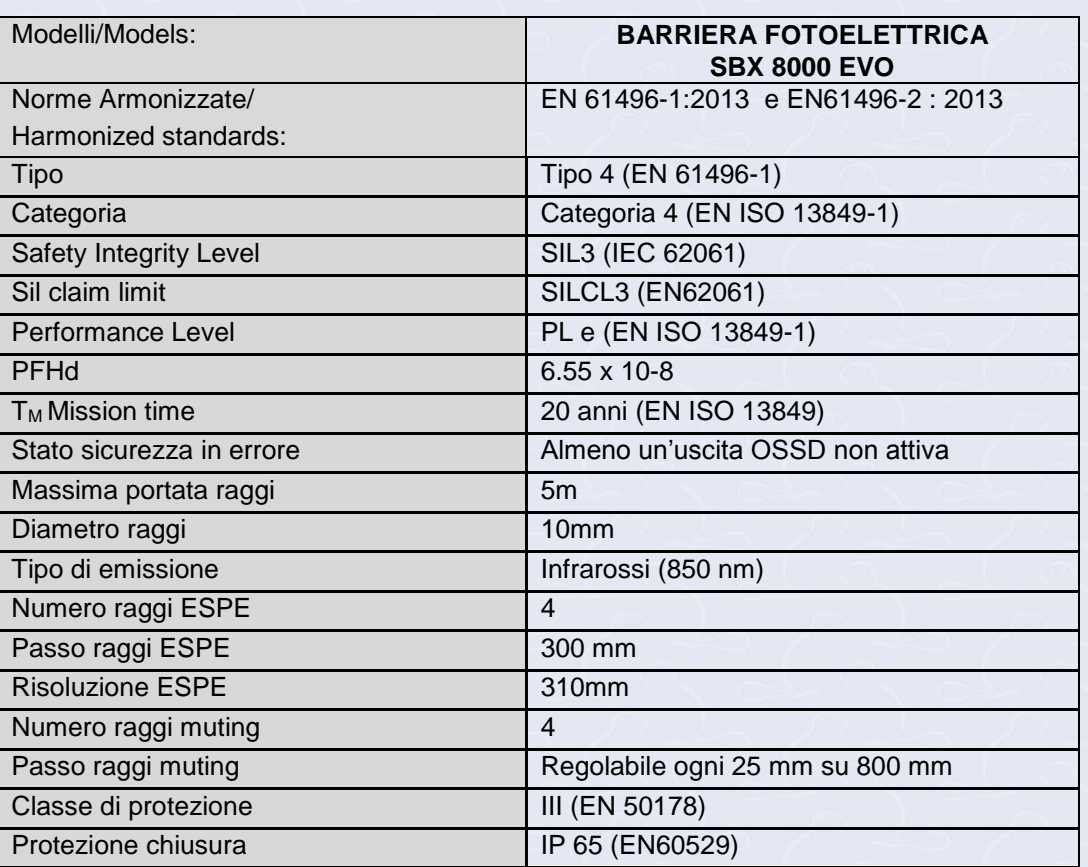

**Kiwa Cermet Italia S.p.A. Società con socio unico, soggetta all'attività di direzione e coordinamento di Kiwa Italia Holding Srl**  Via Cadriano, 23 40057 Cadriano di Granarolo (BO)

Tel +39.051.459.3.111 Fax +39.051.763.382 E-mail: info@kiwacermet.it www.kiwacermet.it

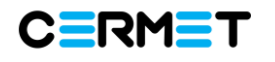

Chief Operating Officer Giampiero Belcredi

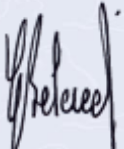

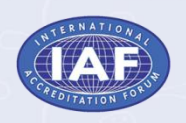

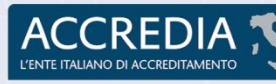

SSI N° 006G<br>FSM N° 004I SGQ N° 007A<br>SGA N° 010D<br>PRD N° 069B

………..Continuo pag 3 di 3  $\in$ 

Organismo Notificato n. 0476

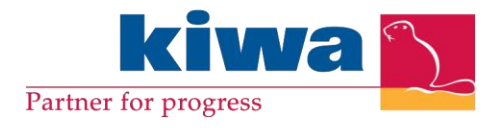

Reg. Numero C17E370/01 Revisione 00

Data di rilascio 2017-02-27 Data di ultima

modifica 2017-02-27

Data di prossimo 2022-02-26

Pagina 3 di 3

# Allegato tecnico all'attestato di esame CE del Tipo

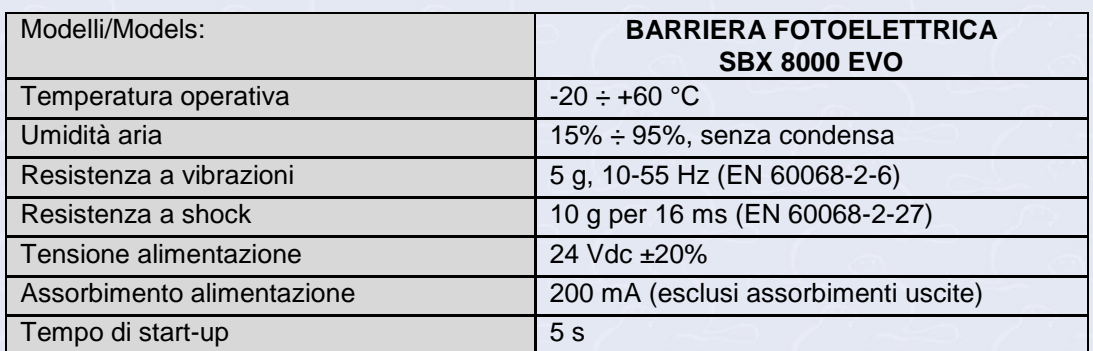

Chief Operating Officer Giampiero Belcredi

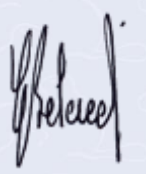

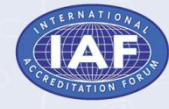

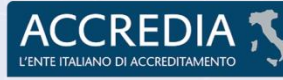

SGQ N° 007A<br>SGA N° 010D<br>PRD N° 069B SSI N° 006G<br>FSM N° 004I

Organismo Notificato n. 0476

 $\epsilon$ 

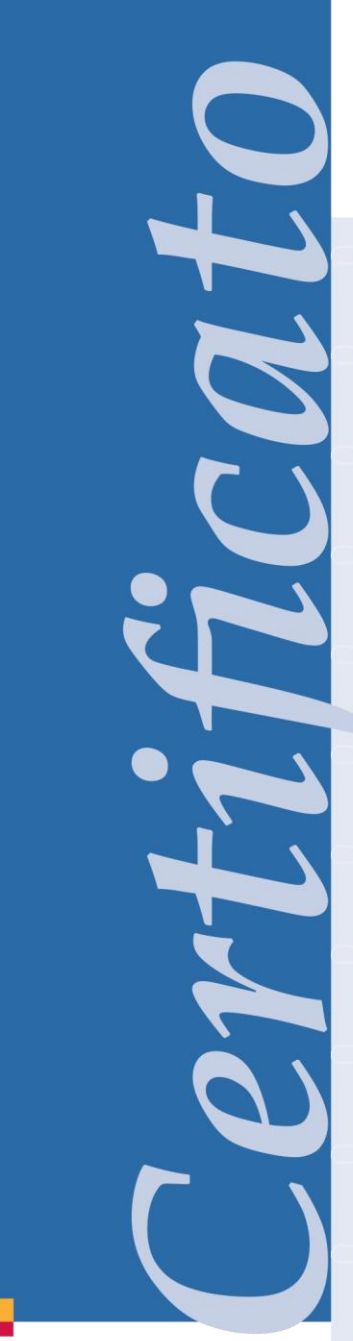

**Kiwa Cermet Italia S.p.A. Società con socio unico, soggetta all'attività di direzione e coordinamento di Kiwa Italia Holding Srl**  Via Cadriano, 23 40057 Cadriano di Granarolo (BO) Tel +39.051.459.3.111 Fax +39.051.763.382 E-mail: info@kiwacermet.it www.kiwacermet.it

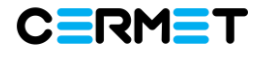